# Einführung in die Software

**Digitale Bibliothek | DigibibPlus | MacDigibib**

Digitale Bibliothek

# Inhalt

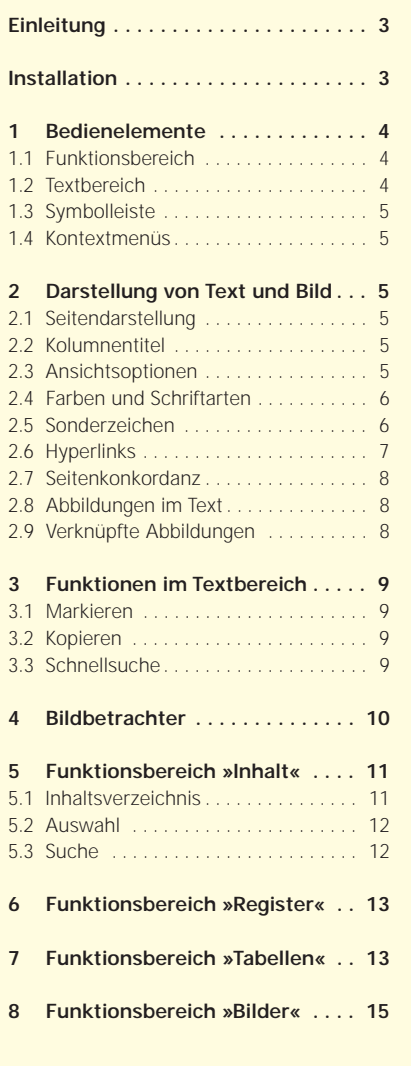

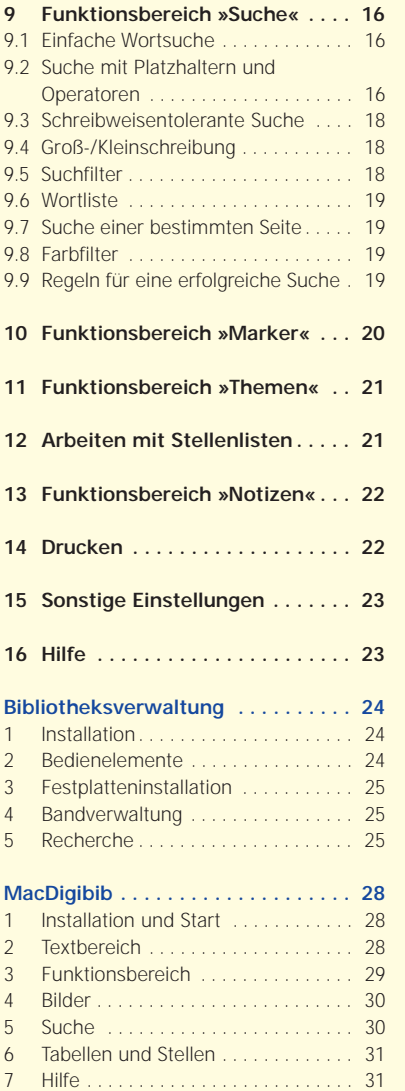

# Einleitung

Die Digitale Bibliothek ist eine CD-ROMund DVD-ROM-Reihe elektronischer Textund Bildsammlungen. Sie ist mit einer leistungsstarken Software ausgestattet, die es Ihnen ermöglicht, sich in den umfangreichen Text- und Bildbeständen zurecht zu finden. Alle Editionen der Digitalen Bibliothek werden von demselben Softwareprogramm verwaltet.

Funktionen neuerer Software-Versionen erleichtern oft auch die Arbeit mit bereits erschienenen Editionen. Deshalb empfiehlt es sich, von Zeit zu Zeit von unserer Website www.digitale-bibliothek.de kostenlos die jeweils neueste Version des Programms herunter zu laden bzw. die Software auf Updates prüfen zu lassen.

Eine ausführliche Beschreibung aller Funktionen der Digitalen Bibliothek bietet Ihnen die Online-Hilfe des Programms, die Sie in allen Programmsituationen mit der Taste F1 aufrufen können.

Die vorliegende Einführung erklärt den Aufbau des Programms. Ein detailliertes Inhaltsverzeichnis und eine Verweisstruktur erleichtern Ihnen dabei die Orientierung.

Damit Sie über alle beschriebenen Optionen und Funktionen verfügen, sollten Sie mit der Programmversion 4.00 der Software der Digitalen Bibliothek oder mit einer neueren (»höheren«) Version arbeiten. Die Versionsnummer wird unter dem Menüpunkt »Hilfe→Über…« angezeigt. Andernfalls sollten Sie sich eine solche Programmversion von unserer Website herunterladen.

Weitere Informationen finden sich auf unserer Website. Darüber hinaus steht Ihnen bei Fragen zur Software unsere Hotline zur Verfügung: (030) 789046-51.

Wir hoffen, dass Sie die Digitale Bibliothek als ein nützliches Werkzeug schätzen lernen, und wünschen Ihnen mit unseren Editionen viel Vergnügen.

# Installation

Vor der ersten Benutzung der Digitalen Bibliothek muss ein Programm auf der Festplatte installiert werden. Die Texte und Bilder der einzelnen Bände werden dann von der jeweiligen CD bzw. DVD gelesen. Mit der optionalen Bibliotheksfunktion (vgl. Seite 25) können Bände auch komplett auf der Festplatte installiert werden, so dass ein Einlegen der CD bzw. DVD nicht mehr notwendig ist.

#### **Erstinstallation**

Starten Sie von der CD bzw. DVD das Programm »Setup.exe« und folgen Sie den Anweisungen und Vorschlägen des Installationsprogramms. Nach der Installation finden Sie das Programm im Startmenü unter »Programme – Digitale Bibliothek 4«. Beim ersten Start und abhängig von Ihrer Wahl auch bei folgenden Starts erscheint ein Dialog, mit dem Sie sich für die optionalen Funktionen der Digitalen Bibliothek registrieren können. (vgl. Seiten 24–27)

#### **Softwareaktualisierung**

Wenn Sie einen Band aufrufen, der eine neuere Softwareversion als die zuletzt installierte enthält, werden Sie zur Aktualisierung der Software aufgefordert. Gehen Sie dabei wie bei der Erstinstallation vor. Im Rahmen der optionalen Funktionen bietet die Software die Möglichkeit, automatisch auf der Website der Digitalen Bibliothek nach Updates zu suchen und diese ggfs. zu installieren.

#### **Deinstallation**

Das Programm lässt sich einfach über die Systemsteuerung deinstallieren. Klicken Sie dazu im Kontrollfeld »Software« auf den Eintrag »Digitale Bibliothek 4« und anschließend auf die Schaltfläche »Ändern/ Entfernen«. Es erscheint ein Dialog, der Sie durch die Deinstallation führt.

# **Bedienelemente**

Die Digitale Bibliothek verfügt über einen frei skalierbaren Bildschirm, der sich in zwei Bereiche teilt. Auf der linken Seite befindet sich der Funktionsbereich (Kap. 1.1), rechts der Textbereich (Kap. 1.2). Die beiden Bereiche sind durch einen Bildschirmteiler getrennt, durch dessen Verschieben sie vergrößert, verkleinert oder auch ausgeblendet werden können. Oberhalb der beiden Bereiche befinden sich das Hauptmenü und die Symbolleiste (Kap. 1.3), die einen schnellen Zugriff auf wichtige Funktionen bietet. Am linken Fensterrand ermöglicht die Schnellwahlleiste den direkten Zugriff auf wichtige Funktionsbereiche. Per Voreinstellung finden Sie am rechten Rand den Schieberegler zum schnellen Blättern im Text. In vielen Situationen der Programmbedienung stehen überdies spezielle Kontextmenüs (Kap. 1.4) zur Verfügung.

# **1.1 Funktionsbereich**

Die meisten Funktionen lassen sich über das Hauptmenü und die Schnellwahlleiste aufrufen. Im Funktionsbereich werden dann Anzeige- und Eingabefelder eingeblendet. Einige Funktionen der Digitalen Bibliothek lassen sich auch über die Tastatur aufrufen. In diesem Fall steht hinter dem Menübefehl ein Shortcut. Die Abbildung unten zeigt z.B. den Funktionsbereich »Inhalt«.

# **1.2 Textbereich**

Im Textbereich kann jeder Band der Digitalen Bibliothek von der ersten bis zur letzten Seite durchblättert werden. Zum Lesen und Orientieren stehen verschiedene Darstellungsmodi zur Verfügung (Kap. 2.3). Textpassagen können markiert (Kap. 3.1), kommentiert (Kap. 10), kopiert (Kap. 3.2) und gedruckt (Kap. 14) werden. Im Kolumnen-

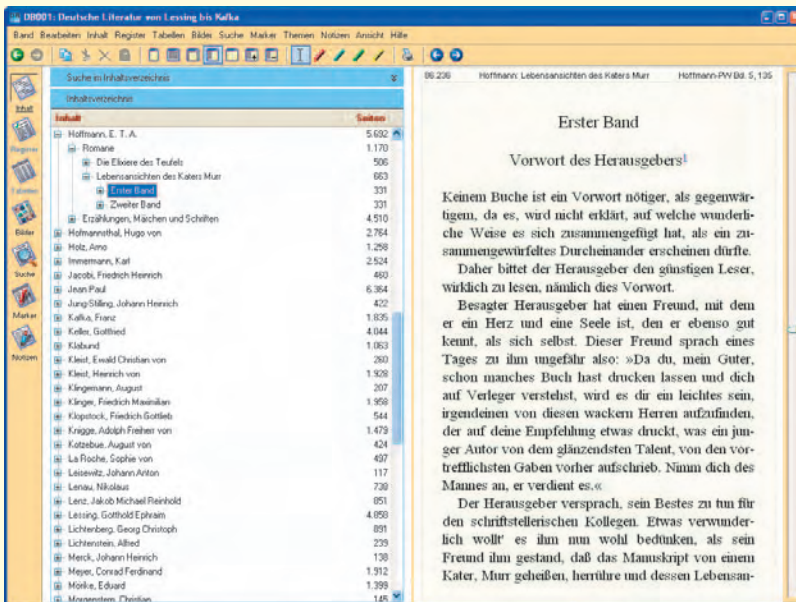

titel werden Seitenzahlen der Digitalen Bibliothek bzw. die Seitenzahlen der zugrundegelegten Buchausgabe angezeigt (Kap. 2.2). Bei Lexika und Texten mit Verweisen bzw. Fußnoten steht die Hypertextfunktionalität zur Verfügung (Kap. 2.6).

# **1.3 Symbolleiste**

Die Symbolleiste erlaubt den schnellen Zugriff auf wichtige Funktionen:

 $QQ$ *Verlaufsfunktion/History* Zum Zurück- und wieder Vorblättern der zuletzt angezeigten Seiten

临家医院 *Bearbeitungs-Funktionen* Zum Kopieren, Ausschneiden, Löschen und Einfügen von Text

### $0 0 0 0 0 0 0$

Schaltflächen für verschiedene Bildschirmdarstellungen (Kap. 2.3)

*Ansichtsoptionen*

*Markierstifte*

49.871

*Druckfunktion*

*Blätterpfeile*

 $\prod$ ////

Zum temporären und permanenten Markieren von Text (Kap. 3.1)

 $\mathbb{S}$ 

#### $O$

Vor- und Zurückblättern im Text

# **1.4 Kontextmenüs**

Kontextmenüs werden über die rechte Maustaste aufgerufen. Sie stellen, in Abhängigkeit von der Programmumgebung, in der sie aktiviert werden, weitere Funktionen zur Verfügung. Näheres wird bei den einzelnen Funktionen beschrieben. Siehe z.B. Kap. 5.2 oder Kap. 7.

# 2 Darstellung von Text und Bild

# **2.1 Seitendarstellung**

Die Digitale Bibliothek arbeitet mit einem festen Seitenlayout. Das erleichtert die Orientierung in den zum Teil sehr umfangreichen Textbeständen und kommt den Gepflogenheiten des Bücherlesens entgegen. In der Grundeinstellung nimmt die Textseite die rechte Hälfte des Programmfensters ein. Mit den Blätterpfeilen auf der Symbolleiste (s. Kap. 1.3) oder den Tasten »Bild ↑« und »Bild ↓« kann der Textbereich durchblättert werden. Standardmäßig befindet sich am rechten Bildschirmrand ein Schieberegler, der es ermöglicht, schnell zu blättern.

# **2.2 Kolumnentitel**

Goether Faust, Eine Tragodie

In der Mitte des Kolumnentitels einer Textseite findet sich der Kurztitel des Werkes, Abschnitts oder Lexikoneintrags, zu dem die Seite gehört. Außerdem enthält der Kolumnentitel links die Seitenzählung der Digitalen Bibliothek sowie rechts das Sigel und die Seitenzählung der zu Grunde gelegten Buchausgabe. Ein Klick auf die jeweilige Seitenzahl öffnet einen Dialog, mit dem direkt zu einer bestimmten Seite gesprungen werden kann (vgl. Kap. 9.7).

# **2.3 Ansichtsoptionen**

Der Textbereich kann durch das Verschieben des Bildschirmteilers vergrößert und verkleinert werden, wobei Inhalt und Layout der Textseiten unverändert bleiben. Einige oft benötigte Ansichten lassen sich auch über das Menü »Ansicht« oder über die An-

Goldhe HA Bd 3, 20

sichtsoptionen auf der Symbolleiste einstellen. Ein Doppelklick auf eine verkleinerte oder vergrößerte Seite stellt den Standardmodus (»Eine Seite«: links Funktionsbereich, rechts Textbereich) wieder her.

DBOSS: dry Worterbuch Plickspell

通

 $\ddot{\circ}$ 

医白色面 Abschlussprüfung. 1) an allgemein bildenden Schulen (engl. leaving or final examination). In einigen Bundesländern ist die Abschlussprüfung an Haupti Gi schulen, Realschulen, Mittelschulen (Sachsen), Regelschulen (Thüringen). Gesamtschulen und Gymnasien eine Voraussetzung für den Erwerb eines  $\Rightarrow$  Ab-Ã schlusses. Das <a>
Abitur als Abschlussprüfung der gymnasialen Oberstufe an Gymnasien und Gesamtschulen ist in allen Bundesländern verbindlich. Die Abschlussprüfungen sind in den Schulgesetzen und in speziellen Verordnungen der Bundesländer geregelt. Sie bestehen i.d.R. aus einer schriftlichen und einer mündlichen Prüfung, manchmal auch noch aus einer praktischen Prüfung oder nur aus einem Kolloquium (z.B. Sekundarschule in Sachsen-Anhalt). Die Prüfungen bilden den Abschluss der Erziehungs- und Unterrichtsarbeit in der entsprechenden Schulform und Schulstufe, wobei die Schüler nachweisen sollen, dass sie die Ziele des Bildungsganges und der Fächer erreicht haben. Die erbrachten Prüfungsleistungen werden benotet und i.d.R. mit der Jahresleistung zu einem Gesamtergebnis verrechnet. Vom Ergebnis der Abschlussprüfung hängen der erreichte Schulabschluss und die damit verbundenen Berechtigungen ab. Abschlussprüfungen können meist auch für Schulfremde. die nicht Schüler einer öffentlichen oder staatlich an-

Im Modus »Kompakt« (vgl. Abbildung) bleibt nur die Textseite sichtbar. Die wichtigsten Funktionen lassen sich über die Schnellwahlleiste aufrufen. Das Hauptmenü und die Symbolleiste werden im Kompaktmodus nicht dargestellt. Durch einen Doppelklick auf die Textseite oder einen einfachen Klick auf die Schaltfläche »Maximieren« im Fenster oben rechts wird der Kompaktmodus wieder verlassen.

Im Modus »Keine Seite« werden die Funktionen auf die gesamte Fensterbreite ausgedehnt. Das Textfenster ist in diesem Modus nicht zu sehen. Im Modus »Halbe Seite« gibt es die Möglichkeit, den Textbereich in augenfreundlicher Großschrift darstellen zu lassen. Der Modus »Zwei Seiten« nutzt die linke Bildschirmhälfte zur Darstellung einer weiteren Textseite. Mit Hilfe der Funktionen »Mehr Seiten« und

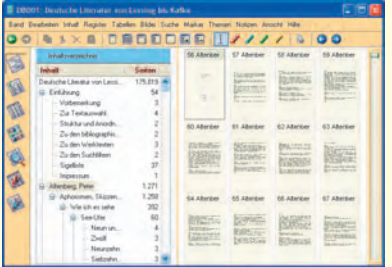

»Weniger Seiten« lässt sich die Anzahl der dargestellten Textseiten vergrößern (vgl. Abbildung) bzw. verringern.

# **2.4 Farben und Schriftarten**

Farben und Schriftarten für die Textdarstellung lassen sich unter dem Menüpunkt »Band→Optionen« ändern. Wenn Sie auf der Registerkarte »Seite« die entsprechende Schaltfläche anklicken, öffnet sich ein Fenster, in dem Sie die gewünschten Änderungen vornehmen können. Wenn Sie auf eine Fläche mit der aktuellen Farbeinstellung klicken, erhalten sie jeweils eine Palette mit der möglichen Farbauswahl.

Die zur Darstellung verwendete Schriftart können Sie ändern, indem Sie auf der Registerkarte die Schaltfläche »Schriftart« anklicken. Hier können Sie eine der auf Ihrem System installierten Schriften zur Darstellung auswählen. Die gewählte Schriftart wird auch zum Druck von Textseiten verwendet (s. Kap. 14).

### **2.5 Sonderzeichen**

Zur Darstellung diakritischer, phonetischer und sonstiger Sonderzeichen bedient sich die Digitale Bibliothek des Unicode-Standards. Es können aber Probleme bei der Darstellung von Sonderzeichen auftreten, wenn ein Zeichen in einer bestimmten

Schriftart nicht vorhanden ist. In diesem Fall müssen Sie eine besser geeignete Schriftart zur Darstellung auswählen (s. Kap. 2.4). In dem darunterliegenden Feld wird angezeigt, welche Zeichensätze in der jeweiligen Schriftart zur Verfügung stehen.

Griechischer Text wird in einigen Bänden transkribiert wiedergegeben. Wird der transkribierte Text mit dem Mauszeiger berührt, erscheint eine Einblendung, die das griechische Schriftbild anzeigt. Die Anzeige dieses Textfeldes können Sie unter »Band→Optionen« auf der Registerkarte »Seite« deaktivieren (s. Kap. 15).

Sonderzeichen, die auf dem Bildschirm angezeigt werden, können in der Regel auch problemlos ausgedruckt werden. Ein Export von Sonderzeichen in andere Programme ist in der Regel nicht möglich, da für den Export nur der Windows-ANSI-Zeichensatz zur Verfügung steht.

# **2.6 Hyperlinks**

Zu den Vorteilen elektronischer Editionen gehört die Möglichkeit, Texte mit »Hyperlinks« auszustatten, etwa auf andere Stichwörter in einem Lexikon oder zu Anmerkungen, Abbildungen, Übersetzungen etc. Verweise im Text sind meist blau markiert. Handelt es sich bei dem Linkziel um eine Textstelle, wird bei einem Mausklick auf die betreffende Textseite gesprungen. Mit der Funktion »Im Verlauf zurück« auf der Symbolleiste (s. Kap. 1.3) kann zu der vorher angezeigten Seite zurückgeblättert werden.

Einige Hyperlinks, etwa Anmerkungen und Fußnoten, sind mit einer Rücksprungfunktion ausgestattet. Dabei ist das Ziel wieder mit einer Markierung ausgestattet, die den Rücksprung ermöglicht. In wenigen Fällen befinden sich die Markierung und das Sprungziel auf der gleichen Seite. Beim Anklicken einer solchen Markierung ändert sich die Darstellung nicht. Handelt es sich bei dem Sprungziel um eine Abbildung, wird der Bildbetrachter aufgerufen (s. dazu Kap. 4.)

In einigen Bänden der Digitalen Bibliothek werden sogenannte »Auswahllinks« verwendet. In diesem Fall bietet das Programm nach dem Klicken eines in der Regel dunkelroten Verweispfeils eine Liste in Frage kommender Sprungziele, unter denen Sie wählen können. In allen Bänden mit lexikalisch strukturierten Inhalten verfügt das Kontextmenü des Textbereichs mit der Funktion »In Stichwörtern suchen« über eine ähnliche Funktionalität.

Treten im Text Verweise auf eine andere Seite desselben oder eines anderen Werkes als Hyperlink auf, beziehen sich diese in der Regel auf die Seitenzählung der zu Grunde gelegten Buchausgabe (s. dazu Kap. 2.2). In diesen Fällen springt das Programm zum Beginn der entsprechenden Seite der Buchausgabe. Ist die Option »Seitenumbrüche der Vorlage sichtbar« aktiviert, wird dieser durch das Zeichen »|« markiert.

Abasevo Kultur

Abaševo-Kultur (Абашевская культура), bronzezeitl. Kultur des 2. Jt. v.u.Z. im Wolga- und Uralgebiet, so bez, nach dem Hügelgräberfeld A, b, Čeboksary in der Tschuwasch. Autonomen Republik (UdSSR). Die einen rundl. Boden aufweisenden Tongefäße der A.-K. sind reich mit geometr. Mustern, v.a. mit strichgefüllten Dreiecken und Mäandern verziert. Die Gräber enthalten zahlreichen Schmuck aus Kupfer und Silber, darunter brillenförmige Spiralen. Ohrringe, Schmuckbleche und Röhrenperlen. Der Kopfputz wurde mit Metallanhängern benäht. Für die wahrscheinl. auf die = Fat'janovo-Kultur zurückgehende A.-K. sind Grabhügel typ., die oft Kreisgräben aufweisen und Hockerbestattungen enthalten. Die Arbeitsgeräte wurden aus Kupfer, z.T. aber auch noch aus Stein angefertigt. Funde von Haus- und Wildtierknochen bezeugen, daß neben dem Bodenbau, Viehhaltung, Jagd und Fischfang verbreitet waren. Siedlungen der A.-K. sind bisher weniger bekannt.

**[1]** Абашевская культура в Среднем Поволжье, Мо. 1961, П. Н. Третьяков, Фионо-угры, балты и славлис, Мо. 1966; К. В. Сальников, Очерки древней истории Южного Урала, Мо. 1967, Н. К. Качалова, Абашевские элементы в срубной культуре (Археологический сборник 17, 1976).

@ Abaševo-Kultur. Gefäß der Abaševo-Kultur

LdK Bd  $1.5$ 

### **2.7 Seitenkonkordanz**

Ein besonderer Vorzug der Digitalen Bibliothek ist die genaue Quellenangabe sowie – soweit sinnvoll – die wortgenaue Seitenkonkordanz zur zu Grunde liegenden Buchausgabe. Sie erscheint zusammen mit dem Sigel im Kolumnentitel rechts.

Auflösungen der Sigel in Form von ausführlichen bibliographischen Angaben finden sich jeweils im Einführungsteil einer Edition.

Die Seitenumbrüche der Vorlage können auf der Textseite angezeigt werden. Dazu muss unter dem Menüpunkt »Band→ Optionen auf der Registerkarte »Seite« der Punkt »Seitenumbrüche der Vorlage sichtbar« aktiviert werden.

Beim Kopieren von Textstellen (s. Kap. 3.2) in andere Anwendungen wird automatisch ein Stellennachweis angefügt, mit dessen Hilfe genaue Quellenangaben gemacht werden können.

Schimpanse (Anthropopithecus troglodytes) **Breten-TL Bd. 1. 68** der Fuß der Hand entsprechend gebaut; auch zeigt der hinterste Backenzahn nur vier Höcker und einen hinteren Anhang.

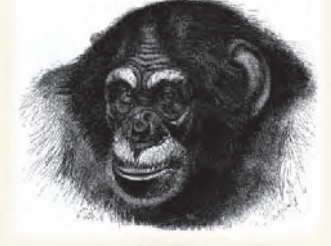

Schimpanise

Sein Gesicht ist ziemlich breit und flach, die Stirn tritt namentlich bei alten merklich, jedoch weit weniger als beim Gorilla zurück und das Kinn in demselben Verhältnisse vor, so daß der Gesichtswinkel 55 Grad beträgt. Die Augenbrauenbogen stehen deutlich vor; die Nase ist klein und flach, der Mund übermäßig groß; die schmalen, weit vorstreckbaren Lippen sind im Leben vielfach gefaltet. Die Ohrmuschel ist viel

# **2.8 Abbildungen im Text**

Strichzeichnungen, Diagramme, Tabellen und Bilder werden oft auf den Textseiten selbst dargestellt. Abbildungen auf der Textseite lassen sich durch Anklicken mit der Maus im Bildbetrachter (s. Kap. 4) anzeigen.

# **2.9 Verknüpfte Abbildungen**

Abbildungen, zu deren Darstellung die Möglichkeiten des Textbereiches nicht ausreichen, sind durch Hyperlinks (s. Kap. 2.6)

Die Revolution

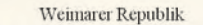

Die Revolution

 $1.313$ 

- ⊙ Postkarte mit satirischem Gedicht zum Kriegsende
- **O** Ironische »Traueranzeige« zum Ende des Kaiserreiches
- ⊙ Postkarte zur Novemberrevolution 1918
- **BO** And May November evolution 1918
- klassenkämpferisch-revolutionä-**EOW.**
- $\blacksquare$   $\Theta$  Postkarte zur Novemberrevolution
- **E @ Postkarte zum Ende des deutschen Kaiserreiches D** Postkarte mit Revolutionsmotiv
- **D** Postkarte mit antikapitalistischer Karikatur

mit dem Text verknüpft. Die Verknüpfungen sind entweder durch einen blau hervorgehobenen Hinweis oder durch das Abbildungssymbol  $\odot$  gekennzeichnet. Wird der hervorgehobene Text oder das Symbol mit dem Mauszeiger berührt, erscheint auf dem Bildschirm ein Vorschaubild, einfaches Klicken öffnet dann den Bildbetrachter (s. Kap. 4).

# 3 Funktionen im Textbereich

### **3.1 Markieren**

Zum Markieren von Textstellen stehen auf der Symbolleiste und im Hauptmenü unter »Marker« (Kap. 10) insgesamt fünf Markierstifte zur Verfügung. – Der *dunkelblaue* »temporäre« Markierstift ist der Arbeitsstift. Mit ihm kann jeweils nur ein Textbereich gekennzeichnet werden, d.h. jede neue Markierung hebt die vorherige auf. Solche *temporären* Markierungen können Textpassagen kennzeichnen, die kopiert werden sollen (s. Kap. 3.2). Außerdem beziehen sich die Schnellsuchfunktionen (s. Kap 3.3), die das Kontextmenü im Textbereich bereithält, stets auf *temporäre* Markierungen.

Die übrigen vier Markierungsstifte können zur *permanenten* Hervorhebung von Textstellen eingesetzt werden. Mit ihnen können beliebig viele Stellen markiert werden. Solcherart permanent markierte Stellen dienen als Lesezeichen und werden in die Markierungsliste aufgenommen (s. Kap. 10).

### **3.2 Kopieren**

Wenn Sie Textpassagen in eine andere Anwendung übernehmen möchten, müssen Sie diese zunächst mit dem »temporären Markierstift« dunkelblau markieren (s. Kap. 3.1). Ein Klick mit der rechten Maustaste im Textfenster öffnet das passende Kontextmenü. Mit der Funktion »Kopieren« kann die Textpassage nun in die Zwischenablage kopiert werden. Alternativ können Sie auch die Tastenkombinationen »Strg-C« zum Kopieren benutzen. Wählt man die Funktion »Seiten kopieren«, können bis zu einhundert Seiten auf einmal kopiert werden. Die

kopierte Textpassage kann anschließend von anderen Programmen übernommen werden (in der Regel mit dem Befehl »Einfügen« aus dem Menü »Bearbeiten« bzw. der Tastenkombination »Strg-V«). Dabei wird automatisch ein Quellennachweis angefügt.

# **3.3 Schnellsuche**

Mit Hilfe des Kontextmenüs können Sie verschiedene Suchfunktionen der Digitalen Bibliothek direkt auf der Textseite aufrufen. Dazu markieren Sie ein oder mehrere Worte mit dem temporären Markierstift dunkelblau (s. Kap. 3.1) und betätigen anschließend die rechte Maustaste. Sie können nun mit dem Befehl »Fundstellenliste aufbauen« direkt die Volltextsuche starten. In Bänden der Digitalen Bibliothek, die Register enthalten, können Sie außerdem mit dem Befehl »In Stichwörtern suchen« nachschauen, ob es einen Eintrag gibt, der dem markierten Suchbegriff entspricht und zu diesem wechseln (vgl. Kap. 6).

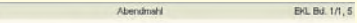

#### Abendmabl

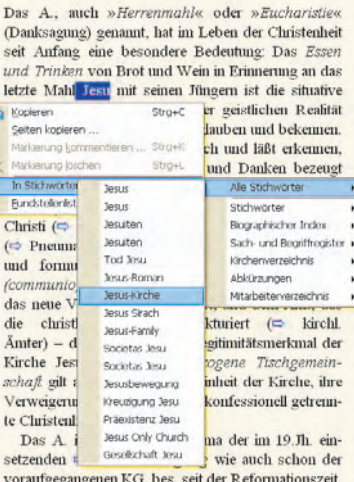

# 4 Bildbetrachter

Abbildungen sind in der Digitalen Bibliothek immer auf einer Textseite verankert. Sofern sie dort nicht selbst dargestellt werden, verweisen das Bildsymbol  $\odot$  oder ein Hyperlink auf die Existenz einer Abbildung (vgl. Kap. 2.6 und Kap. 2.9).

Enthält ein Band Bilder, lässt sich über den Punkt »Bilder« im Hauptmenü eine Abbildungsvorschau aktivieren. Dort können auch gezielte Bildrecherchen vorgenommen werden.

Ein Klick auf ein Bild oder ein Bildsymbol im Textbereich öffnet den Bildbetrachter, in dem die Abbildungen in unterschiedlichen Größen betrachtet, kopiert, gedruckt und gespeichert werden können. Außerdem wird hier wahlweise eine Bildunterschrift angezeigt. Die Bildunterschriften eines Bandes können im Funktionsbereich »Bilder« durchsucht werden (s. Kap. 8).

Zum Vergrößern und Verkleinern von Abbildungen im Bildfenster dienen die Plusund die Minustaste. Mit der Tastenkombination »Strg-U« lässt sich die Bildunterschrift ein- und ausblenden.

In den Menüs finden sich alle nötigen Befehle zum Kopieren, zum Drucken und zum Speichern der Abbildungen. Sie können Bilder in ein externes Bildbetrachtungs- oder Bildbearbeitungsprogramm übernehmen. Dazu dient der Befehl »Bildeditor« unter dem Menüpunkt »Bearbeiten«. Es wird dabei das Programm aufgerufen, das in der Windowskonfiguration mit der Dateiendung ».bmp« verknüpft ist.

Durch einen Doppelklick auf die obere Bildschirmleiste kann das Bildfenster verkleinert, frei positioniert und durch Verschieben des Fensterrandes mit dem Mauszeiger weiter verkleinert oder vergrößert werden. Auf diese Weise können Sie im Textbereich weiterlesen oder andere Operatio-

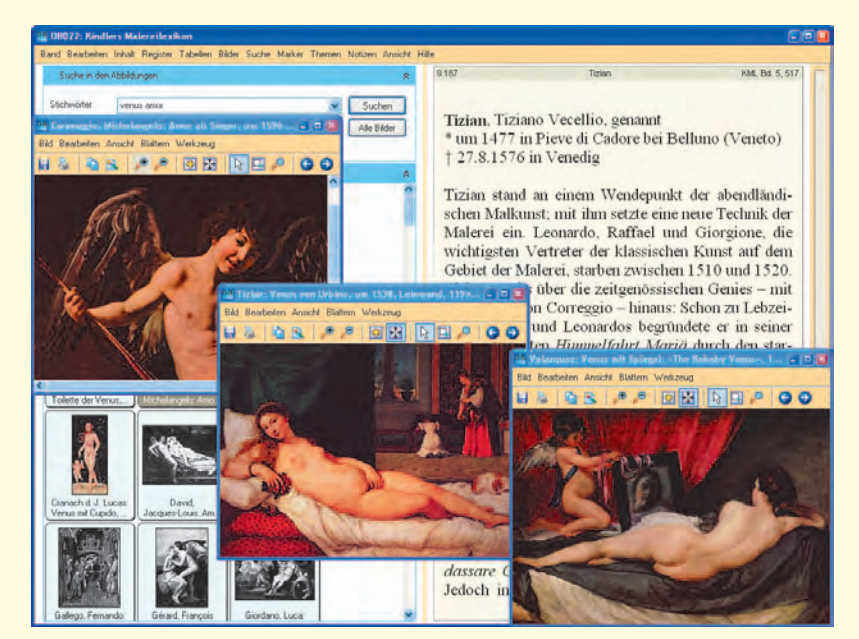

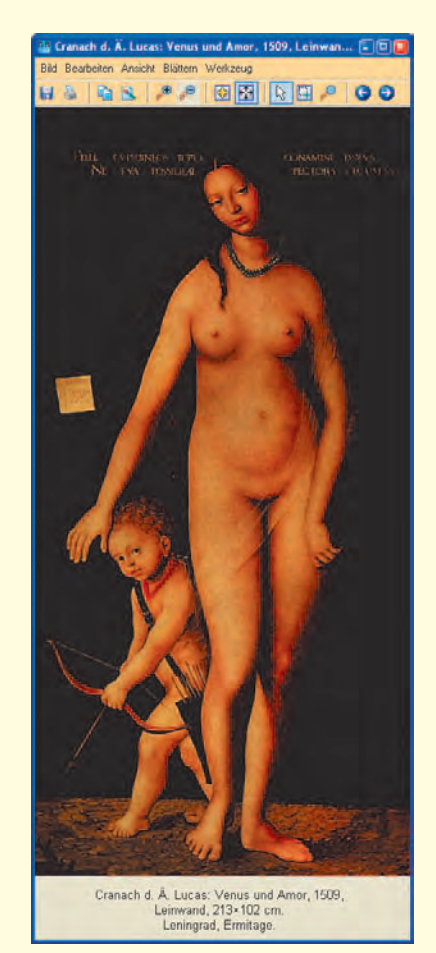

nen vornehmen, ohne das Bildfenster schließen zu müssen. Ein weiterer Doppelklick auf die obere Leiste des Bildfensters (nicht des Programmfensters der Digitalen Bibliothek) stellt den Vollbildmodus wieder her.

Das Programm ist so voreingestellt, dass Bilder stets im selben Fenster geöffnet werden. Unter »Band→Optionen« können Sie auf der Registerkarte »Programm« jedoch auch festlegen, dass jedes Bild in einem neuen Fenster geöffnet wird (s. Kap. 15).

# 5 Funktionsbereich »Inhalt«

Der Funktionsbereich »Inhalt« enthält verschiedene Funktionen zur Navigation in den Texten und Bildern.

### **5.1 Inhaltsverzeichnis**

Die Digitale Bibliothek verfügt über einen Inhaltsbaum ähnlich dem Windows-Explorer. Der Inhalt der CD bzw. DVD wird hierarchisch in einer vorgegebenen Struktur angezeigt. Für den schnellen Überblick in umfangreichen Textbeständen steht rechts neben dem Eintrag der Gesamtumfang des jeweiligen Knotens. Wird ein Eintrag im Baum ausgewählt, erscheint die erste Seite des mit ihm verknüpften Textes im Textfenster. Mit den Pfeiltasten oder mit dem Schieberegler kann der Text durchblättert werden. Gelangt man beim Weiterblättern zu einem Unterkapitel oder zu einem neuen Werk, wird der zugehörige Eintrag im Inhaltsbaum automatisch grau hinterlegt, so dass immer zu erkennen ist, an welcher Stelle des Textbestandes man sich gerade befindet.

Der Inhaltsbaum verfügt über ein spezielles Kontextmenü, das über die rechte Maustaste aufgerufen werden kann. Mit Hilfe der Optionen »Ebene anzeigen«, »Knoten komplett anzeigen« und »Alles komplett

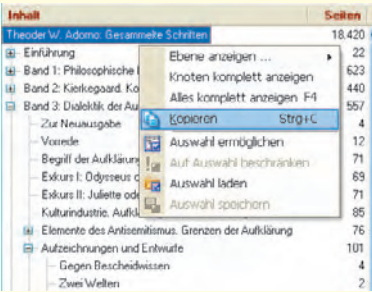

anzeigen« kann festgelegt werden, wie weit und bis zu welcher Ebene der Inhaltsbaum aufgefächert werden soll. Mit dem Befehl »Kopieren« kann der Inhaltsbaum in der aktuellen Darstellung in die Zwischenablage kopiert und in andere Anwendungen übernommen werden.

### **5.2 Auswahl**

Zur einfacheren Orientierung ermöglicht die Software das Ausblenden nicht benötigter Einträge des Inhaltsverzeichnisses. Der Menüpunkt »Auswahl ermöglichen« im Kontextmenü zeigt dazu zusätzliche Auswahlboxen an. Hier kann man auswählen, welche Zweige des Bandes benutzt werden sollen. Die Funktion »Auf Auswahl beschränken« blendet die abgewählten Zweige im Inhaltsverzeichnis – und auch im Textbereich – aus, bis die Auswahl durch »Auswahl ermöglichen« wieder aufgehoben wird.

Dies erweist sich besonders bei der Volltextsuche als nützlich, da der Suchbereich auf relevante Werkteile – auch in verschiedenen Ästen des Werkbaumes – beschränkt werden kann. Selbstverständlich werden Einträge, die aus dem Inhaltsverzeichnis abgewählt wurden, nicht gelöscht, sondern nur solange nicht angezeigt, wie »Auf Auswahl beschränken« gewählt ist. Hat sich in einer Arbeitssitzung eine Auswahl als sinnvoll erwiesen, so lässt sich diese abspeichern (»Auswahl speichern«) und auf Wunsch wieder laden (»Auswahl laden«).

### **5.3 Suche**

Mit den Funktionen »Im Inhaltsverzeichnis suchen« und »Im Inhaltsverzeichnis weitersuchen« kann nach konkreten Werktiteln oder Kapiteln im Inhaltsbaum gesucht werden, wobei die Eingabe eines Stichworts genügt.

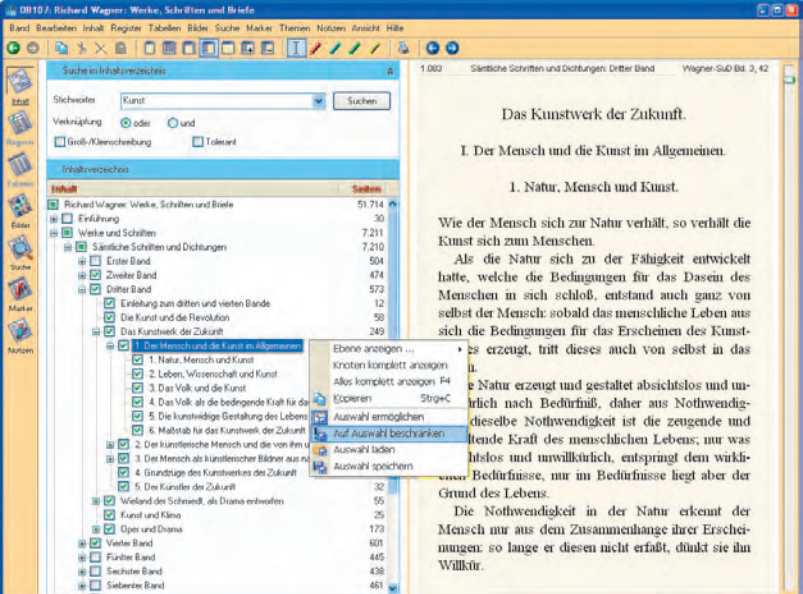

# 6 Funktionsbereich »Register«

Soweit es für die Erschließung sinnvoll ist, verfügen die Bände der Digitalen Bibliothek über ein oder mehrere Register. Durch die Auswahl eines Eintrags mit der Maus oder mit Hilfe des Eingabefeldes kann der dazugehörige Eintrag im Textfenster aufgerufen werden. Verfügt der Band über mehrere alphabetisch sortierte Verzeichnisse, kann im Eingabebereich »Stichwortgruppen« festgelegt werden, welche von ihnen in der Liste erscheinen sollen.

Im Funktionsbereich »Stichwörter« wird ein so genanntes dynamisches Register angezeigt. Dynamisch bedeutet, dass bereits während der Eingabe in das Eingabefeld die Stichwortliste an die sich hieraus ergebende Stelle springt.

Im Textbereich kann über das Kontextmenü nach einem temporär markierten Wort in den Registern gesucht werden (Kap. 3.3).

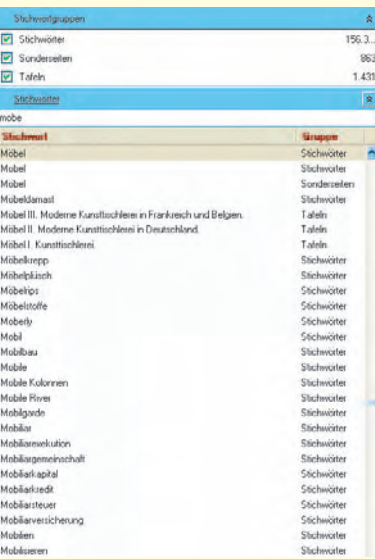

# 7 Funktionsbereich »Tabellen«

Soweit es für die Erschließung sinnvoll ist, verfügen die Bände der Digitalen Bibliothek über eine oder mehrere Tabellen.

#### **Tabellenlayout**

Das Kontextmenü der Tabelle bietet Optionen zur Einstellung des Zeilenumbruchs in den Tabellenzellen, zur Anzeige aller Spalten durch Verkleinerung der Spaltenbreiten sowie zur Anzeige und Anordnung der einzelnen Tabellenspalten. Bei umfangreichen Tabellen empfiehlt es sich zudem, den Funktionsbereich zu vergrößern. Dazu kann das Textfenster durch »Strg-0« ausgeblendet und mit »Strg-1« wieder eingeblendet werden (s. Kap. 2.3).

#### **Sortieren**

Die Sortierung der Tabelle kann durch einfaches Anklicken der Spaltenköpfe verändert werden. Oberhalb der gewählten Spalte befindet sich ein Eingabefeld, mit dem man festlegen kann, mit welchen Einträgen die Anzeige der Tabelle beginnen soll. Dabei ist zu beachten, dass Daten in der Form »JJJJMMTT« eingegeben werden müssen. Die richtige Eingabe für den 1. Oktober 1937 lautet folglich »19371001« (s. Abb. S. 14). Jahreszahlen vor Christi Geburt muss ein Minuszeichen vorangestellt werden. Wie im »Register« (Kap. 6) wird nach der Auswahl eines Eintrags mit der Maus der zugehörige Text im Textbereich angezeigt.

#### **Filter**

Um in umfangreichen Tabellen gezielt recherchieren zu können, bietet die Digitale Bibliothek die Möglichkeit, innerhalb der Tabelleneinträge nach Inhalten zu suchen. Sie können Tabelleneinträge nach dem Inhalt einzelner Spalten filtern und sich nur die in Frage kommenden Datensätze anzei-

#### gen lassen. So können Sie sich etwa in einer biographischen Tabelle alle Personen anzeigen lassen, die in einem bestimmten Zeitraum geboren wurden oder die eine bestimmte Funktion hatten. Wenn Sie im Kontextmenü der Tabelle »Tabelle filtern« wählen, öffnet sich das Filter-Fenster mit einer Maske, in der Sie Ihre Abfrage eingeben können. Mit der Schaltfläche »OK« aktivieren Sie die Filterfunktion. Es werden jetzt nur noch die Tabelleneinträge angezeigt, die den von Ihnen festgelegten Kriterien entsprechen. Die angezeigten Einträge können wiederum sortiert werden. Die Abbildung zeigt die Abfrage und einen Teil der Ergebnisliste für die Suche nach Theaterschaffenden, die zwischen 1925 und 1940 in Berlin geboren wurden.

Vollständig wird die Tabelle erst dann wieder angezeigt, wenn Sie die Filtereinstellungen über die Schaltfläche »Löschen« im Filter-Fenster zurückgesetzt haben.

#### **Datensätze kopieren**

Es können bis zu 100 Datensätze kopiert und in andere Anwendungen übernommen werden. Es empfiehlt sich, die Tabelle zu diesem Zweck zuerst dem Bedarf entsprechend zu sortieren und zu gestalten. Anschließend können die entsprechenden Einträge markiert und über den Befehl »Kopieren« des Kontextmenüs bzw. mit der Tastenkombination »Strg-C« in die Zwischenablage übertragen werden.

Es werden nur die sichtbaren Spalten kopiert. Im Dialog »Spalten anordnen« des Kontextmenüs kann festgelegt werden, welche Spalten in welcher Reihenfolge sichtbar sind und welche nicht. Die einzelnen Spalten werden beim Export durch Tabstops voneinander getrennt, so dass der Text problemlos in ein Textverarbeitungs- oder Tabellenkalkulationsprogramm übernommen werden kann.

# 8 Funktionsbereich »Bilder«

Enthält ein Band Bilder, lässt sich über den Menüpunkt »Bilder« die Abbildungsvorschau aktivieren. Dort finden Sie die im Band vorkommenden Bilder als Vorschau in Diagröße. Diese können Sie den Tasten »Bild ↑« und »Bild ↓« oder mit dem Rollbalken rechts neben den Vorschaubildern durchblättern. Ein einfacher Klick auf ein Dia im Funktionsbereich öffnet im Textbereich die dazugehörige Textstelle. Ein Doppelklick auf ein Vorschaubild öffnet das Bild im Bildbetrachter (s. Kap. 4).

Es besteht die Möglichkeit, alle Bildunterschriften nach Stichwörtern zu durchsuchen. Dazu geben Sie im Funktionsbereich einen Suchbegriff in das Eingabefeld »Stichwörter« ein und klicken anschließend auf die Schaltfläche »Suchen«. Daraufhin werden nur die Abbildungen angezeigt, in deren Bildunterschriften das gesuchte Wort vorkommt. Um wieder zur Ansicht aller Vorschaubilder zurückzukehren, klicken Sie auf die Schaltfläche »Alle Bilder«.

Über das Kontextmenü der Abbildungsvorschau können Sie das ausgewählte Bild im Bildfenster öffnen, in einen Bildeditor übernehmen oder drucken.

In einigen Bänden der Digitalen Bibliothek ist darüber hinaus das Faksimile der Buchvorlage hinterlegt. Ist dies für die aktuelle Textseite der Fall, erscheint im Menüpunkt »Bilder« und im Kontextmenü des Textbereichs ein zusätzlicher Eintrag »Faksimile«, der dieses im Bildbetrachter öffnet.

Die Größe der Dias in der Abbildungsvorschau lässt sich über die Registerkarte »Bildvorschau« unter »Band→Optionen« einstellen.

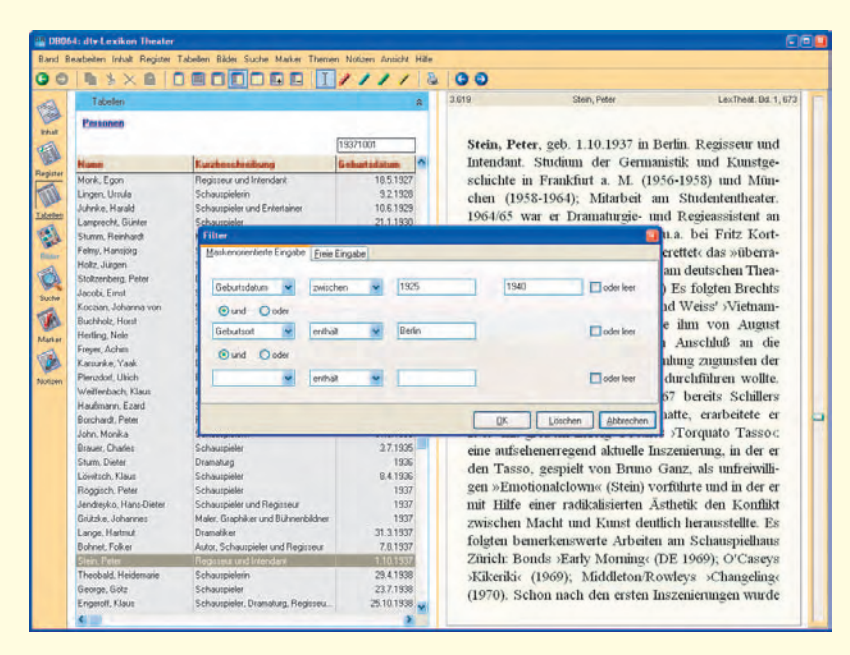

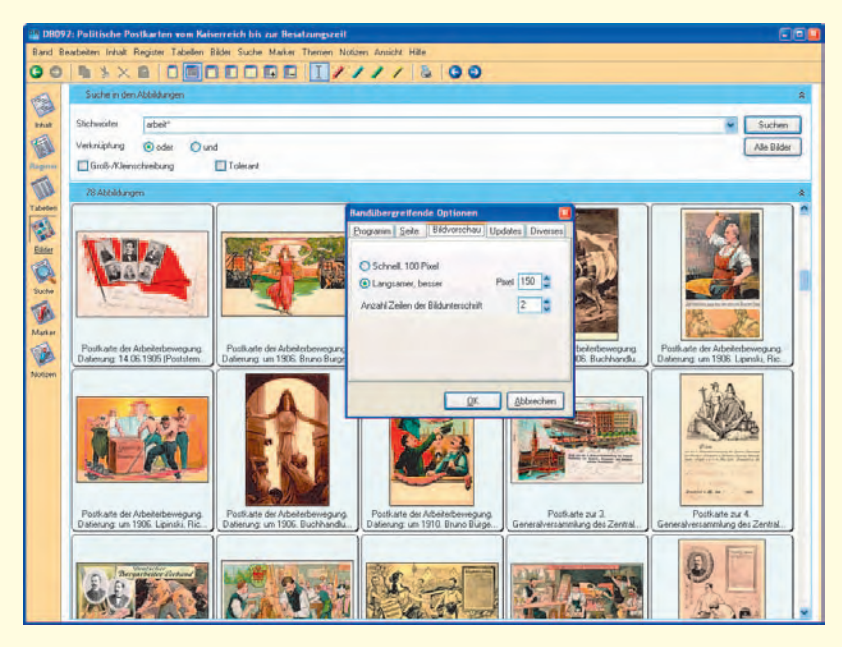

# 9 Funktionsbereich »Suche«

Alle Editionen der Digitalen Bibliothek sind Volltexteditionen, d.h. man kann den kompletten Textbestand durchsuchen. Entscheidend für präzise Ergebnisse bei der Volltextsuche ist die richtige Formulierung des Suchausdrucks. Die Digitale Bibliothek bietet dabei viele, zum Teil sehr komplexe Möglichkeiten.

### **9.1 Einfache Wortsuche**

Für eine einfache Suche genügt es, das gesuchte Wort in das Feld »Volltextsuche« einzugeben und die Abfrage über die Schaltfläche »Suchen« zu starten. Daraufhin wird eine Liste mit allen Fundstellen aufgebaut und im Textbereich wird die Seite mit der ersten Fundstelle angezeigt. Das gesuchte Wort ist dunkelblau unterlegt. Durch Klicken auf weitere Fundstellen oder durch Navigation mit den »↑«- und »↓«-Tasten kann durch die Fundstellenliste navigiert werden. Im Textbereich wird automatisch der dazugehörige Text angezeigt.

Satzzeichen, auch Bindestriche, dürfen bei der Eingabe der Suchbegriffe nicht verwendet werden; an ihrer Stelle müssen Leerzeichen eingegeben werden.

# **9.2 Suche mit Platzhaltern und Operatoren**

Mit der Verbreitung digitaler Texte hat sich in der Vergangenheit eine Reihe von Konventionen bei der Volltextsuche herausgebildet. Fest etabliert haben sich vor allem Platzhalter und die sogenannten »Boolschen Operatoren«, mit denen sich eine Suchabsicht knapp und präzise ausdrücken lässt. In der Software der Digitalen Bibliothek kann diese Terminologie angewandt werden.

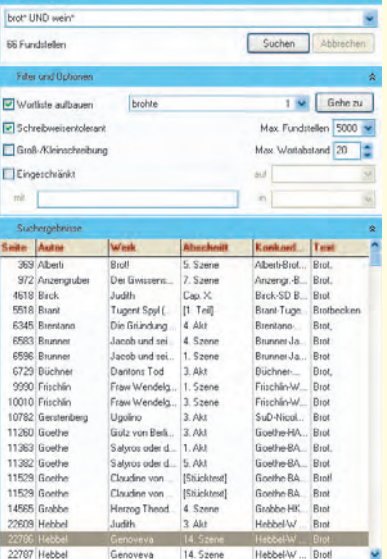

Auch wenn Terminologie und Ausdrucksweise anfangs vielleicht fremd anmuten, ist es lohnend, sich mit ihnen vertraut zu machen, zumal die Beherrschung dieser Logik auch für andere Anwendungen nützlich ist. In den folgenden Abschnitten werden alle für die Suche in der Digitalen Bibliothek wichtigen Ausdrücke erklärt.

#### **Ägypten und ägyptisch – Der Platzhalter »\*«**

Angenommen, ein Text soll durchsucht werden nach Stellen, an denen von Ägypten die Rede ist. Dazu müssen sowohl das Substantiv »Ägypten« als auch das Adjektiv »ägyptisch« in ihren verschiedenen grammatischen Formen erfasst werden – kurz: alle Worte mit dem Stamm »ägypt-«. Um nicht bei jeder Wortform neu mit der Suche beginnen zu müssen, empfiehlt es sich, die Abfrage mit Hilfe des Platzhalters »\*« zu formulieren. Er repräsentiert eine beliebig lange Zeichenfolge und kann sowohl am

Anfang, in der Mitte oder auch am Ende eines Wortes oder auch an mehreren Stellen stehen. Der Suchbegriff lautet also »ägypt\*«. Weitere Beispiele: »revolution\*« findet »revolutionär«,

- »Revolutionär«, »Revolutionärin«, »Revolutionswirren« etc.
- »b\*ch« findet »Buch«, »Bach«, »Blech«, »britisch« etc.
- »\*maler\*« findet »Glasmaler«, »Buchmalerei«, »Malerhandbuch« etc.

#### **Bruder und Brüder – Der Platzhalter »?«**

Gerade in der deutschen Sprache werden Worte oft durch die Veränderung von Vokalen im Wortinneren abgewandelt. So wird etwa der Plural des Wortes »Bruder« durch den Umlaut »ü« gebildet. Soll mit einem Suchvorgang sowohl der Singular »Bruder« als auch der Plural »Brüder« gefunden werden, kann dies durch die Suche mit dem Platzhalter »?« erreicht werden. Er repräsentiert genau *einen* variablen Buchstaben. Der Suchbegriff müsste also »br?der« lauten. Weitere Beispiele:

- »?igarette« findet sowohl »Cigarette« als auch »Zigarette«
- »b?ch« findet »Buch« und »Bach« (aber im Gegensatz zur Suche mit »\*« nicht »Blech« oder »britisch«)

#### **Weitere Platzhalter**

Es gibt weitere Platzhalter, die für ein einzelnes Zeichen stehen. Anders als bei dem Platzhalter »?« wird das Zeichen hierbei jedoch genauer bestimmt.

- »<sup>^#</sup>« steht für eine Ziffer.
- »^S« steht für einen Buchstaben.
- » $^{\wedge}$ « gefolgt von a, e, i, o, u, s, c, n oder y (also z.B. »^a«) sucht nach dem jeweiligen Buchstaben und dessen Abwandlungen durch diakritische Zeichen.

#### **Rund um den Buchhandel – Kombination der Platzhalter**

Manchmal sollen so viele Varianten eines Begriffs erfasst werden, dass ein Platzhalter allein nicht mehr ausreicht. Wird beispielsweise nach Stellen gesucht, an denen die Begriffe »Verlagsbuchhandel«, »Buchhändlerin«, »Buchhandlung« oder »buchhändlerisch« verwendet werden, lassen sich all diese Begriffe mit dem Suchausdruck »\*buchh?nd\*« erfassen. Zwei weitere Beispiele:

- »br?der\*« findet »Bruder«, »Brüder«, »brüderlich« und »Brüderlichkeit«
- »r^om\*« findet »Rom«, »römisch«, »Römerin« etc.

#### **Goethe in Weimar – Der Operator UND**

Gesucht wird nach Textstellen, an denen »Goethe« im Zusammenhang mit »Weimar« erwähnt wird. Mit dem Suchausdruck »Goethe in Weimar« würde man indessen nur Stellen finden, an denen dieser Ausdruck selbst im Text vorkommt, aber schon nicht mehr eine Formulierung wie »Goethe lebte fortan in Weimar«. Hier hilft der Operator UND, der stets groß geschrieben werden muss, damit die Software ihn von dem gegebenenfalls zu suchenden Wort »und« unterscheiden kann. Wird als Abfrage »Goethe UND Weimar« eingegeben, sucht die Software nach Textstellen, an denen beide Wörter nahe beieinander stehen. Wie nahe, darüber entscheidet der »Max. Wortabstand«.

#### **Der Wortabstand bei der Suche mit UND**

Bei der Verwendung des Boolschen Operators UND, allein oder im Zusammenhang mit Platzhaltern und anderen Operatoren, muss stets angegeben werden, wie weit die beiden gesuchten Begriffe auseinander stehen dürfen. Als Standardeinstellung ist ein Abstand von 20 Wörtern festgelegt, der jedoch im Eingabefeld »Max. Wortabstand« verändert werden kann.

#### **Jesus, Christus oder Heiland? – Der Operator ODER**

Ein Text soll nach Fundstellen durchsucht werden, an denen Jesus Christus erwähnt wird, wobei es bei dieser Suche irrelevant ist, ob der Autor von »Jesus«, »Christus«, »Heiland« oder »Jesus Christus« spricht.

Diesem Zweck dient der Operator ODER, der wie der Operator UND groß geschrieben werden muss, damit ihn die Software nicht für einen Begriff hält, den sie suchen soll. In das Feld »Volltextsuche« muss also eingegeben werden: »jesus ODER christus ODER heiland«.

#### **Schiller oder Goethe in Weimar? – Die Klammern**

Wie die Platzhalter lassen sich auch die Operatoren UND und ODER miteinander kombinieren. Hierbei muss Zusammengehöriges jeweils in Klammern gesetzt werden. Die Abfrage »(Goethe ODER Schiller) UND Weimar« findet zum Beispiel Textstellen, an denen Goethe oder Schiller im Zusammenhang mit Weimar erwähnt werden. Demgegenüber würde die Abfrage

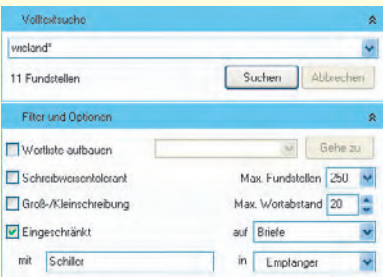

»Goethe ODER (Schiller UND Weimar)« nur bei Schiller die Erwähnung Weimars zur Bedingung machen.

#### **Die Kombination von Platzhaltern und Operatoren**

Natürlich lassen sich Platzhalter und Operatoren auch miteinander kombinieren. So ließe sich das obige Beispiel erweitern zu: »(Goethe\* ODER Schiller\*) UND Weimar«. Nun werden auch Flexionsformen der Worte »Goethe« und »Schiller« berücksichtigt.

# **9.3 Schreibweisentolerante Suche**

Die Software der Digitalen Bibliothek lässt eine schreibweisentolerante Suche zu. Wird etwa nach dem Begriff »Prinzip« gesucht und besteht die Vermutung, dass der zu durchsuchende Text auch die Schreibweise »Princip« enthalten könnte, sollte die Option »Schreibweisentolerant« gewählt werden.

# **9.4 Groß-/Kleinschreibung**

Für die digitale Volltextsuche ist die Großoder die Kleinschreibung eines Wortes zunächst einmal irrelevant. Wird der Suchbegriff »leben« kleingeschrieben eingegeben, findet das Programm sowohl das Substantiv »Leben« als auch das Verb »leben«. Die Option »Groß-/Kleinschreibung« sollte nur dann gewählt werden, wenn die Differenzierung zwischen Groß- und Kleinschreibung wirklich erforderlich ist – etwa um die Zahl der Fundstellen sinnvoll zu begrenzen –, da die Suche durch diese Option verlangsamt wird.

# **9.5 Suchfilter**

In einigen Editionen steht bei der Suche die Option »Eingeschränkt« zur Verfügung. Mit

ihr kann, je nach Beschaffenheit des Textbestandes, der Suchbereich eingegrenzt werden, etwa auf die Texte einer Gattung (z.B. auf die Briefe eines Autors) oder auf eine bestimmte Rubrik in einem Lexikoneintrag (z. B. den Geburtsort). Im Beispiel links unten wird nach allen Erwähnungen Wielands in Goethes Briefen an Schiller gesucht.

# **9.6 Wortliste**

Wenn man mit den Möglichkeiten komplexer Suchausdrücke arbeitet, kann der Aufbau einer Wortliste sehr nützlich sein. Gibt man einen Suchbegriff ein und startet die Suche mit dieser Option, baut das Programm eine Liste aller in Frage kommenden Wörter auf, die auch Angaben über die Zahl der jeweiligen Fundstellen enthält. So kann man sich zunächst einen Überblick verschaffen, ob die Formulierung der Suche den Anforderungen entspricht, bevor man die einzelnen Fundstellen mit Hilfe der Schaltfläche »Gehe zu« näher prüft.

Bei der Verwendung komplexer Suchausdrücke ist zu beachten, dass lediglich Wortformen zum ersten Wort des Suchausdrucks ermittelt werden.

# **9.7 Suche einer bestimmten Seite (Sprung)**

Über die Menübefehle »Suche Bildschirmseite« und » Suche Buchseite« kann direkt zu einer bestimmten Seite gesprungen werden. Während Bildschirmseiten sich auf die interne Seitenzählung der Digitalen Bibliothek beziehen, orientieren sich Buchseiten an der Seitenkonkordanz (vgl. Kap. 2.2). Sie müssen deshalb zunächst das Sigel der Buchausgabe heraussuchen (bei mehrbändigen Editionen gehört dazu auch die Bandnummer). Dann können Sie eine Seitenzahl eingeben. Bei einem Klick auf »OK« wird im Textbereich diejenige Seite der Digitalen Bibliothek angezeigt, auf der die gesuchte Buchseite beginnt.

# **9.8 Farbfilter**

Bei der Volltextsuche wird immer nur eine Fundstelle angezeigt und blau hervorgehoben. Für einen schnellen Überblick kann es aber nützlich sein, wenn alle in Frage kommenden Stellen farbig hervorgehoben werden. Dazu dienen die Farbfilter im Menü »Suche«. Sie bieten die Möglichkeit, Suchausdrücke direkt einzugeben. Jedes Feld kann mehrere Begriffe oder Wendungen aufnehmen. Dabei sind Platzhalter, aber keine Satzzeichen erlaubt (s. Kap. 9.1). Sie können auswählen, ob die Farbfilter schreibweisentolerant (s. Kap. 9.3) arbeiten oder die »Groß-/Klein«-Schreibung beachten sollen (vgl. Kap. 9.4). Die Farbe, in der die Begriffe hervorgehoben werden sollen, lässt sich für jeden Filter einzeln einstellen.

# **9.9 Regeln für eine erfolgreiche Suche**

- Die Volltextsuche kann nur Ausdrücke finden, die im Text vorhanden sind. Sie ist keine Schlagwortsuche!
- Häufig vorkommende Wörter (Artikel, Bindewörter u.ä.) sollten vermieden werden, da sie den Suchvorgang verlangsamen, ohne das Ergebnis zu verbessern. Also nicht »der grüne Heinrich«, sondern nur »grüne Heinrich« eingeben!
- Fast immer empfiehlt es sich, an ein Wort den Platzhalter »\*« anzuhängen, da nur so alle Wortformen berücksichtigt werden.
- Bindestriche und Satzzeichen müssen im Suchausdruck durch Leerzeichen ersetzt werden (also nicht »19. Jh.«, sondern nur »19 Jh«).

# 10 Funktionsbereich »Marker«

Der Funktionsbereich »Marker« ermöglicht es, Textpassagen farbig zu markieren, zu verwalten und zu kommentieren. Er besteht aus dem Blatt »Markierungen«, das eine Liste mit Datensätzen enthält, die beim Markieren von Textstellen automatisch angelegt werden.

Unter dem Menüpunkt »Marker« oder in der Symbolleiste finden Sie einen roten, blauen, grünen und gelben »Markierstift« für permanente Markierungen (s. Kap. 3.1). Bei jedem Markiervorgang mit einem der vier Markierstifte wird ein Datensatz angelegt.

Temporäre Markierungen, die zum Kopieren oder Suchen mit dem temporären Farbstift vorgenommen wurden, werden hier nicht verzeichnet.

Mit Hilfe der als Lesezeichen fungierenden Datensätze kann jede Markierung später auf Anhieb wieder gefunden und bei Bedarf kommentiert werden. Ein einfacher Mausklick auf einen der Einträge zeigt die markierte Textpassage auf der Textseite an.

Über die Schaltflächen »Markierungen speichern« und »Markierungen laden« können die Listen gespeichert, jederzeit wieder aufgerufen und weiterverarbeitet werden. Dies ist z. B. sinnvoll, wenn zu einem bestimmten Thema aussagekräftige Stellen markiert wurden und die Markierungsverwaltung für die Arbeit an einem anderen Thema benötigt wird.

Ein Doppelklick auf einen Eintrag der Markierungsliste öffnet ein Fenster, in dem der Datensatz kommentiert werden kann. Mit Hilfe der zur Verfügung stehenden Filterfunktion (vgl. dazu Kap. 7) sind sogar Recherchen in den eigenen Kommentaren möglich.

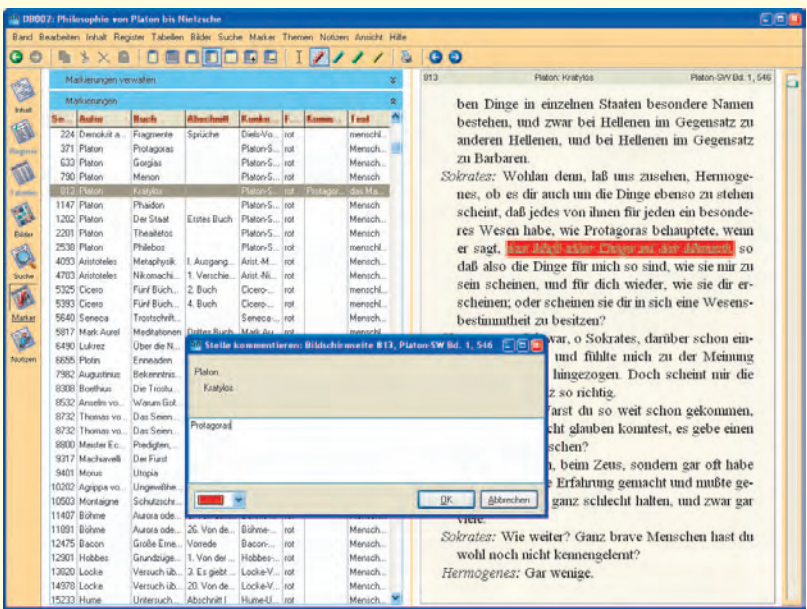

# 11 Funktionsbereich »Themen«

Suchausdrücke sind keine Schlagworte. Das Programm kann nur Buchstabenfolgen (Zeichenketten) aufspüren, die im Text tatsächlich vorkommen. Mit Hilfe der Themensuche lassen sich jedoch oft ähnlich gute Rechercheergebnisse erzielen wie bei der Nutzung eines Schlagwortregisters. Die Themensuche ist eine komplexe Suche mit mehreren Begriffen, die bei der Behandlung eines Themas mit großer Wahrscheinlichkeit vorkommen. In die Wortliste können beliebig viele Suchausdrücke eingegeben werden. Anders als die normale Suche führt die Themensuche nicht zu einer einzelnen Fundstelle. Sie bewertet die Texte vielmehr danach, wie häufig in ihnen die aufgelisteten Suchbegriffe enthalten sind. Hierbei ist es nicht entscheidend, dass alle Begriffe der Liste in der Textpassage vorkommen. Ein gutes Ergebnis kann auch darauf beruhen, dass wenige Begriffe der Liste besonders häufig verwendet werden.

Die Themenliste wird im Funktionsbereich »Themen« unter »Thema definieren« eingegeben. Dabei ist darauf zu achten, dass jeder Suchbegriff in einer eigenen Zeile steht. Das Suchergebnis wird in der Liste »Themenrelevante Stellen« angezeigt. In der ersten Zeile der angezeigten Liste erscheint der Text mit der besten Trefferquote, der als Bezugsgröße für die Einstufung der anderen Texte mit 100% bewertet wird. Anhand der Prozentzahlen, mit denen die übrigen Texte bewertet wurden, kann man ersehen, welcher Stellenwert den gesuchten Begriffen in ihnen zukommt. Die Fundstelle ist dann kein einzelnes Wort, sondern der Beginn einer relevanten Texteinheit.

Die als Suchausdruck fungierende Liste kann im Eingabebereich »Themen verwalten« abgespeichert und später wieder geladen, erweitert und auch gelöscht werden.

# 12 Arbeiten mit Stellenlisten

Fundstellenliste, Markierungsliste und Themenliste können im Wesentlichen auf dieselbe Weise bearbeitet werden, wobei das Kontextmenü der rechten Maustaste viele wichtige Funktionen bereithält.

#### **Listenlayout**

Das Kontextmenü der Stellenlisten bietet verschiedene Optionen zur Einstellung des Zeilenumbruchs in den Datensätzen, zur Anzeige aller Spalten durch Verkleinerung der Spaltenbreiten sowie zur Anzeige und Anordnung der einzelnen Datensätze. Die Breite der Spalten kann durch Anklicken und Ziehen des Randes der Spaltenköpfe mit dem Mauszeiger reguliert werden. Bei umfangreichen Listen empfiehlt es sich, den Funktionsbereich zu vergrößern (s. Kap. 2.3).

#### **Aktivieren**

Bei einem einfachen Klick auf einen Datensatz wird die dazugehörige Fundstelle oder Markierung automatisch im Textbereich angezeigt.

#### **Löschen**

Datensätze können mit der »Entf«-Taste oder mit der Tastenkombination »Strg-X« aus einer Liste entfernt werden. Bei Markierungen wird damit auch automatisch die farbige Hervorhebung auf der Textseite gelöscht. Der Löschvorgang kann sich auf einzelne oder auf mehrere aufeinander folgende Datensätze beziehen. Für das Löschen der gesamten Liste lässt sich diese mit »Strg-A« markieren.

#### **Kopieren**

Mit Hilfe des Kontextmenüs oder mit der Tastenkombination »Strg-C« können alle markierten Datensätze kopiert, in andere Anwendungen eingefügt und von dort aus ausgedruckt werden.

#### **Verschieben**

Die Einträge der Fundstellenliste können in die Markierungsliste übertragen werden, zum Beispiel um Fundstellen automatisch permanent zu markieren oder um sie zusammen mit manuell vorgenommenen Markierungen zu kommentieren. Zu diesem Zweck müssen die Fundstellen markiert, mit Hilfe des Kontextmenüs oder mit der Tastenkombination »Strg-C« kopiert und nach dem Wechsel in die Markierungsliste mit Hilfe des Kontextmenüs oder mit der Tastenkombination »Strg-V« wieder eingefügt werden.

**Anordnen, Sortieren und Filtern** Die Listen können spaltenweise angeordnet, sortiert und mit Hilfe von Filtern ausgewertet werden. Dafür stehen dieselben Funktionen wie für die »Tabellen« zur Verfügung (vgl. Kap. 7).

#### **Speichern und Laden**

Über die entsprechenden Einträge im Eingabebereich »… verwalten« können die Listen der Funktionsbereiche »Marker« und »Themen« gespeichert, jederzeit wieder aufgerufen und weiter verarbeitet werden.

# 13 Funktionsbereich »Notizen«

Der Funktionsbereich »Notizen« enthält einen einfachen Texteditor zum Verfassen und Bearbeiten von Anmerkungen und zum Sammeln von Zitaten. Der hier eingegebene Text kann mit den üblichen Funktionen bearbeitet, gespeichert oder in ein Textverarbeitungsprogramm kopiert werden. Bereits gespeicherte Notizen können geladen und gelöscht werden.

# 14 Drucken

Text wird in der Digitalen Bibliothek stets seitenweise ausgedruckt. Wenn Sie eine oder mehrere Seiten (max. 256 Seiten) ausdrucken möchten, müssen Sie im Eingabefeld »Zu druckende Bildschirmseiten« den gewünschten Druckbereich angeben. Bitte beachten Sie, dass sich diese Angaben immer auf die Seitenzahlen der Digitalen Bibliothek beziehen (Kap. 2.2).

Druckbereiche können Sie einfach festlegen, indem Sie die erste bzw. letzte zu druckende Seite über die Schaltfläche »+«

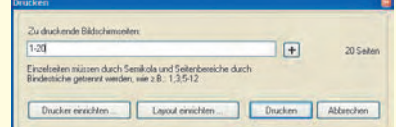

(»Aktuelle Seite hinzufügen«) wählen. Es besteht die Möglichkeit, so zunächst mehrere Druckbereiche festzulegen und diese dann auf einmal auszudrucken. Bei der manuellen Bearbeitung der Eingaben beachten Sie bitte, dass die Druckbereiche jeweils mit einem Semikolon voneinander abgegrenzt werden müssen (z.B.: »1;3-7;9-11«).

Über die Schaltfläche »Drucker einrichten« können Sie das Einstellungsmenü Ih-

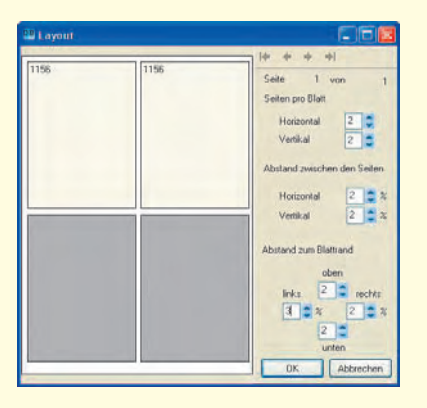

res Druckers aufrufen. Hier können Sie z.B. die Seitenausrichtung (Hoch- oder Querformat) regeln.

Über die Schaltfläche »Layout einrichten« können Sie das Aussehen der zu druckenden Seiten bestimmen, indem Sie festlegen, wieviele Bildschirmseiten auf ein Blatt gedruckt werden sollen, und welche Abstände zwischen diesen Seiten und dem Rand gewahrt werden sollen.

Die einzelnen Seiten werden stets so gedruckt, wie sie im Textbereich angezeigt werden. Wollen Sie also die Schriftart oder die Farben verändern, müssen Sie zunächst die Textdarstellung ändern (Kap. 2.4).

# 15 Sonstige **Einstellungen**

Im Menü »Band« können Sie den Options-Dialog aufrufen. Neben den bereits im Zusammenhang mit den einzelnen Funktionen besprochenen Optionen können Sie weitere Einstellungen vornehmen.

Auf der Registerkarte »Programm« können Sie einstellen,

- ob das Programm bei der Berührung des Bildsymbols oder von Hyperlinks, die zu einem Bild führen, automatisch ein kleines »Vorschaubild« auf der Textseite anzeigen soll (vgl. Kap. 2.9),
- ob für die Vollbilddarstellung von Abbildungen jedes Mal ein neues Fenster geöffnet oder immer dasselbe Fenster verwendet werden soll (vgl. Kap. 4),
- ob das Programm beim Berühren einer Schaltfläche oder Funktion mit dem Mauszeiger ein gelb hinterlegtes Textfeld mit der »Schnellhilfe« einblenden soll,
- ob die Markierungslisten (s. Kap. 10) beim Öffnen und beim Schließen des Programms automatisch geladen oder gespeichert werden sollen.

Auf der Registerkarte »Seite« können Sie einstellen,

- ob der voreingestellte »Blocksatz« beibehalten oder zu Gunsten einer linksbündigen Textdarstellung ausgeschaltet werden soll,
- ob die Seitenumbrüche der zu Grunde gelegten Ausgabe auf den Bildschirmseiten durch rote Striche gekennzeichnet werden sollen,
- ob das Programm beim Berühren einer transkribierten griechischen Textstelle mit dem Mauszeiger ein Textfeld mit dem griechischen Originaltext einblenden soll (vgl. Kap. 2.5) und
- ob beim Kopieren über die Zwischenablage die Zeilenumbrüche des Textbereichs übernommen werden sollen. Auf der Registerkarte »Updates« können Sie einstellen,
- in welchem Intervall über eine bestehende Internetverbindung auf neue Versionen der Software geprüft werden soll und
- ob neuere Versionen ggfs. automatisch geladen werden sollen.

Auf der Registerkarte »Diverses« können Sie die Position des Schiebereglers einstellen. Weiterhin haben Sie hier die Möglichkeit, den Pfad für die Verwaltung von ggfs. auf die Festplatte kopierten Bänden (vgl. Seite 25) zu ändern.

# 16 Hilfe

Eine weitere Dokumentation der Funktionen und Vorgehensweisen bei der Arbeit mit der Digitalen Bibliothek bietet die Online-Hilfe. Dieses Hilfesystem kann jederzeit und in allen Programmsituationen mit der Taste F1 gestartet werden. Auf unserer Homepage *www.digitale-bibliothek.de* finden Sie weitere Informationen und Hinweise. Bei Fragen zur Software steht Ihnen auch unsere Hotline zur Verfügung: (030) 789046-51.

# Die Bibliotheksverwaltung der Digitalen Bibliothek

Die Bibliotheksverwaltung stellt einen Programmbereich dar, der in früheren Versionen der Software nicht zur Verfügung stand. Zu ihren herausragenden Merkmalen zählen die parallele Nutzung mehrerer Bände, die Festplatteninstallation sowie die erweiterten Recherchemöglichkeiten.

Die Bibliotheksverwaltung gehört nicht zum regulären Funktionsumfang der Software der Digitalen Bibliothek. Sie ist vielmehr eine kostenlose Erweiterung, die für Anwender, die am DigibibPlus-Programm teilnehmen, freigeschaltet wird.

# **1 Installation**

Zur Registrierung und Freischaltung ist eine Internetverbindung erforderlich. Der Informations- und Registrierungsdialog für das DigibibPlus-Programm lässt sich unter dem

Menüpunkt »Hilfe→DigibibPlus« aufrufen. Nach einem Klick auf die Schaltfläche »Registrieren« öffnet sich in Ihrem Browser die Registrierungsseite von www.digitalebibliothek.de. Folgen Sie dem Dialog. Wenige Minuten nach Abschluss der Registrierung erhalten Sie eine E-Mail mit der Bestätigung und dem Registriercode. Kopieren Sie diesen Registriercode – und zwar nur die beiden Zeilen mit Ziffern – in das Eingabefeld unter »Bestätigen«. Nach dem erneuten Start der Software können Sie sich mit Hilfe der Bibliotheksverwaltung Ihre ganz persönliche Digitale Bibliothek aufbauen.

### **2 Bedienelemente**

Der Bildschirm der Bibliotheksverwaltung unterteilt sich in zwei Hälften: links befinden sich die Teilbereiche »Recherche«,

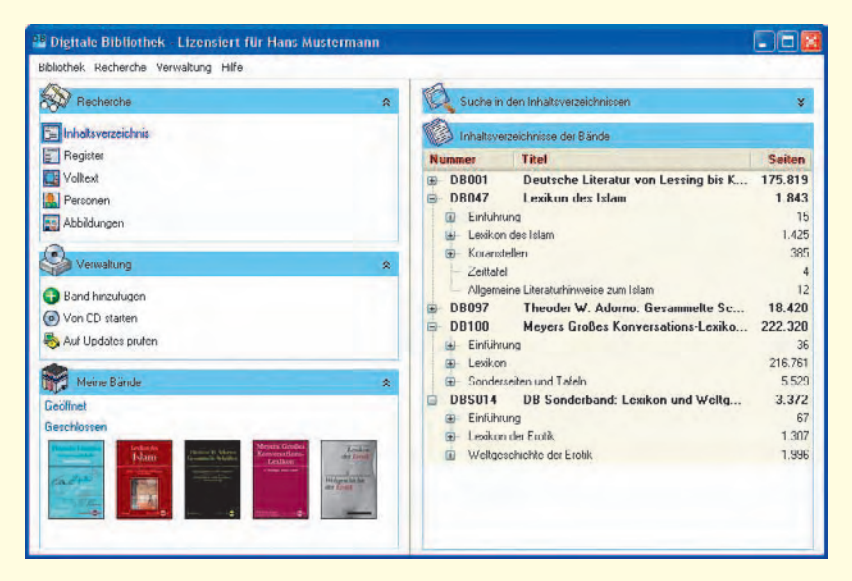

»Verwaltung« und »Meine Bände«; rechts befindet sich der Arbeitsbereich der Bibliotheksverwaltung, in dem die im Teilbereich »Recherche« ausgewählte Funktionalität zur Verfügung steht. Zwischen den beiden Fensterhälften befindet sich eine Trennlinie, durch deren Verschieben das Verhältnis zwischen linker und rechter Fensterhälfte verändert werden.

# **3 Festplatteninstallation**

Mit der Bibliotheksverwaltung können Bände der Digitalen Bibliothek auf die Festplatte kopiert werden. Sie werden fortan im Bereich »Meine Bände« angezeigt und können dort durch einfachen Mausklick auf das Bandsymbol gestartet werden.

Durch Klicken auf die Schaltfläche »Band hinzufügen« im Teilbereich »Verwaltung« startet ein Dialog, der Sie durch die Installation führt. Während der Installation werden Sie gefragt, ob Sie neben dem gewählten Band auch Suchinformationen anderer Bände installieren möchten. Dies empfiehlt sich insbesondere dann, wenn beabsichtigt wird, zukünftig auch in Bänden zu recherchieren, die Sie nicht besitzen.

Nachdem der Band erfolgreich installiert wurde, erscheint er im Vorschaubereich »Meine Bände« als Bildsymbol und kann von dort aus per Mausklick gestartet werden.

### **4 Bandverwaltung**

Die Bibliotheksverwaltung kann Informationen von installierten und nicht installierten Bänden verwalten. Auf installierte Bände (»Meine Bände«) kann in vollem Umfang zugegriffen werden, während bei nicht installierten Bänden Inhaltsverzeichnisse, Register und Personendaten für bandübergreifende Recherchen zur Verfügung stehen.

Über das Kontextmenü im Bereich »Meine Bände« kann ein Band geöffnet (»Band öffnen«) und geschlossen (»Band schließen«) werden. Der Befehl »Eigenschaften« öffnet ein Fenster, das Informationen zum installierten Band enthält. Hier befindet sich auch die Schaltfläche »Band entfernen«, die es ermöglicht, den gewählten Band zu deinstallieren.

Über die Schaltfläche »Von CD starten« können Bände auch ohne vorherige Festplatteninstallation geöffnet und für die bandübergreifende Suche genutzt werden.

Die Inhaltsverzeichnisse aus »Meine Bände« werden auf der rechten Bildschirmseite im Teilbereich »Inhaltsverzeichnisse der Bände« angezeigt. Die Bibliotheksverwaltung kann zusätzlich über Inhaltsinformationen von Bänden verfügen, die weder installiert sind noch sich im Laufwerk befinden. Voraussetzung hierfür ist, dass die Suchinformationen anderer Bände bei einer vorhergegangenen Installation mit installiert wurden. Es besteht auch die Möglichkeit, über den Menüpunkt »Verwaltung→Datenpaket hinzufügen« zu einem späteren Zeitpunkt die Suchinformationen nicht installierter Bände aus dem Internet herunterzuladen und hinzuzufügen.

Ein Doppelklick auf einen Eintrag eines nicht installierten Bands öffnet das Fenster »Eigenschaften«, das wahlweise die Möglichkeit anbietet, diesen Band zu installieren oder im Internet weitergehende Informationen über ihn zu erhalten.

### **5 Recherche**

Die Bibliotheksverwaltung bietet fünf bandübergreifende Recherchemöglichkeiten, wenngleich alle Werkzeuge auch mit einem einzelnen Band einsetzbar sind: die Suche im Inhaltsverzeichnis, im Register, die Volltextsuche, Personensuche und die Suche in Abbildungen. Die Suchoptionen entsprechen denen der Software der Digitalen Bi-

bliothek, in allen Bereichen ist die Suche mit Platzhaltern und Operatoren möglich (vgl. Seite 16ff.). In jedem dieser fünf Funktionsbereiche lässt sich entweder in »Meine Bände« (d.h. in allen auf der Festplatte installierten Bänden), in »Alle Bände« (d.h. in den installierten Suchinformationen aller Bände der Digitalen Bibliothek) oder in »Auswahl« (d.h. in für den Suchvorgang ausgewählten Bänden) suchen; ein Klick auf das Wort »Auswahl« neben dem Optionsfeld öffnet ein Auswahlfenster, in dem gewählt werden kann, welche Bände bei der Suche berücksichtigt werden sollen.

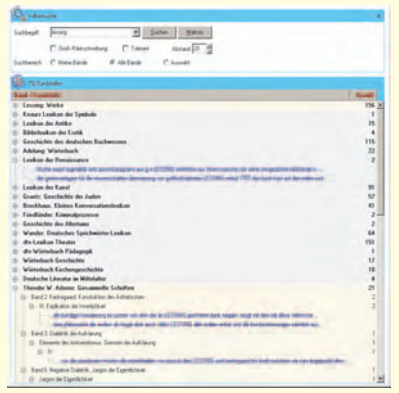

Die Suchinformationen für »Alle Bände« stehen nur für Recherchen in Inhaltsverzeichnissen, Registern und Personendaten vollständig zur Verfügung. Für die Volltextund Abbildungssuche steht aufgrund des Datenumfangs nur eine von den installierten Bänden abhängige Auswahl zur Verfügung.

Das Ergebnis aller Suchanfragen in den verschiedenen Funktionsbereichen wird nach einem Klick auf die Schaltfläche »Suchen« jeweils unterhalb der Sucheingabe angezeigt. Die Suchergebnisse aus »Meine Bände« sind hellgelb und Ergebnisse nicht installierter Bände hellblau unterlegt (siehe Abbildung). Ein Doppelklick auf einen

Eintrag aus »Meine Bände« öffnet den Band an der entsprechenden Stelle. Ein Doppelklick auf einen Eintrag eines nicht installierten Bands öffnet das Fenster »Eigenschaften«.

#### **5.1 Inhaltsverzeichnis**

Im Funktionsbereich »Suche in den Inhaltsverzeichnissen« lassen sich alle zur Verfügung stehenden Inhaltsverzeichnisse durchsuchen.

Das Inhaltsverzeichnis der Bibliotheksverwaltung kann ähnlich wie das Inhaltsverzeichnis eines einzelnen Bandes entfaltet werden.

#### **5.2 Register**

Im Funktionsbereich »Suche in den Registern« lassen sich alle zur Verfügung stehenden Registereinträge durchsuchen.

Ein Klick auf die Schaltfläche »Alle« zeigt in Abhängigkeit vom gewählten Suchbereich alle verfügbaren Registereinträge an.

#### **5.3 Volltext**

Der Funktionsbereich »Volltext« bietet die Möglichkeit, bandübergreifende Suchan-

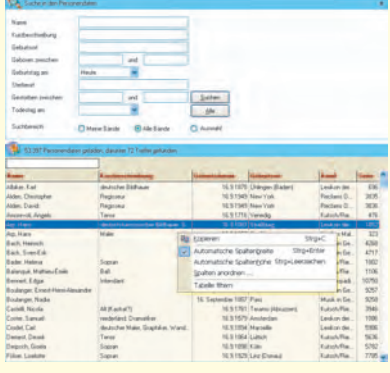

fragen durchzuführen. Bei Ergebnissen aus »Meine Bände« wird der komplette Inhaltspfad angezeigt, der zum Eintrag der Fundstelle führt. Die Fundstelle selbst wird in einer Kontextzeile angezeigt. Bei Ergebnissen aus nicht installierten Bänden wird nur die Kontextzeile angezeigt.

#### **5.4 Personen**

Die Personensuche der Bibliotheksverwaltung ermöglicht die bandübergreifende Suche nach Personen auf der Grundlage von Personentabellen einzelner Bände. Unter »Suche in den Personendaten« kann die Eingabe auf verschiedene Kriterien eingeschränkt werden, so z.B. auf Namen, Berufsbezeichnungen oder Lebensdaten.

Die Auswahllisten »Geburtstag am« und »Todestag am« bieten neben allen verfügbaren Datumsangaben (Tag/Monat) auch

die vereinfachende Auswahl »Heute« an. Auf diese Weise kann rasch recherchiert werden, welche Jahrestage ggfs. auf das aktuelle Datum fallen. Ein Klick auf die Schaltfläche »Alle« zeigt alle verfügbaren Einträge an.

#### **5.5 Abbildungen**

Die Abbildungsfunktion der Bibliotheksverwaltung ermöglicht die Recherche nach Abbildungen in mehreren Bänden der Digitalen Bibliothek.

Ein Doppelklick auf eine Abbildung aus »Meine Bände« öffnet die Abbildung im Bildbetrachter. Ein Doppelklick auf die Abbildung eines nicht installierten Bands öffnet das Fenster »Eigenschaften«.

Ein Klick auf die Schaltfläche »Alle« zeigt im Teilbereich »Abbildungen« alle verfügbaren Bilder an.

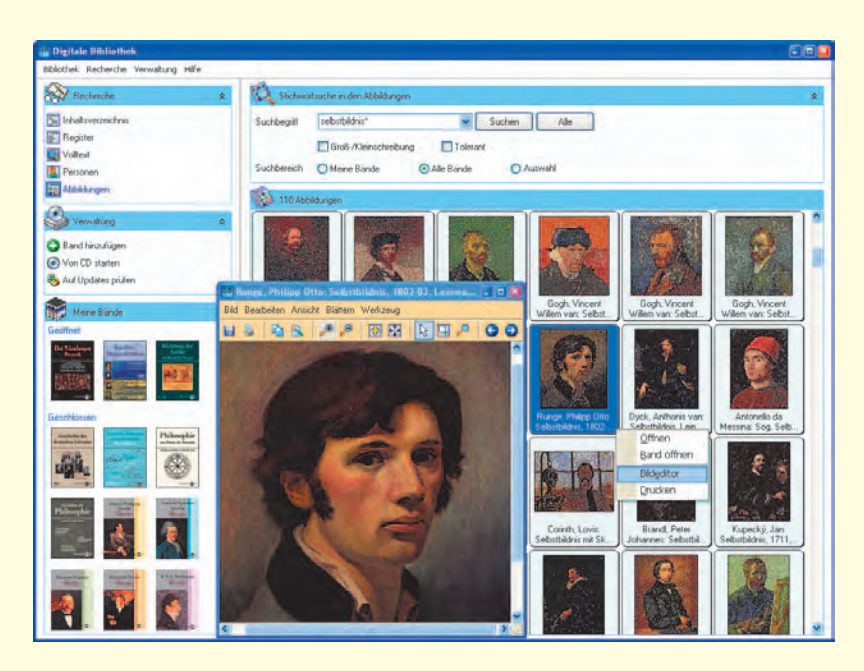

# Einführung in die MacDigibib

### **1 Installation und Start**

Nach Einlegen der CD bzw. DVD klicken Sie auf das Icon der Digibib.dmg-Datei, um diese zu mounten. Von dort kann das Programm direkt gestartet werden.

Das geöffnete Programm stellt auf der linken Seite einen Funktionsbereich zur Darstellung des Inhaltsverzeichnisses und der Abbildungsvorschau, zur Bedienung und zur Arbeit, auf der rechten Seite den Textbereich zur Anzeige dar. Darüber hinaus bietet die Menüleiste verschiedene Möglichkeiten zur Bearbeitung an. So finden sich unter dem Menüpunkt »Darstellung« drei verschiedene Darstellungsmodi, unter »Bearbeiten« die Optionen »Kopieren«, »Einsetzen«, unter »Ablage« die Möglichkeit zu drucken etc.

### **2 Textbereich**

Die rechte Seite des geöffneten Bandes zeigt den Textbereich an. Im Kolumnentitel stehen der Kurztitel des Werkes, Kapitels oder Lexikoneintrags, zu dem die Seite gehört. Rechts oben steht ein Sigel als Abkürzung für die digitalisierte Buchausgabe. Die Auflösung des Sigels findet sich in der Sigelliste im Einführungsteil der Edition, die Zahl daneben gibt die Seitenkonkordanz zu dieser Buchausgabe an, so dass diese wortgenau mit ihren Original-Seitenzahlen zitiert werden kann. Links oben steht die aktuelle Seitenzahl der Digitalen Bibliothek. Statt dieser kann eine beliebige andere Zahl eingegeben werden. Durch Druck auf die Eingabe-Taste springt das Programm dann auf die angegebene Seite.

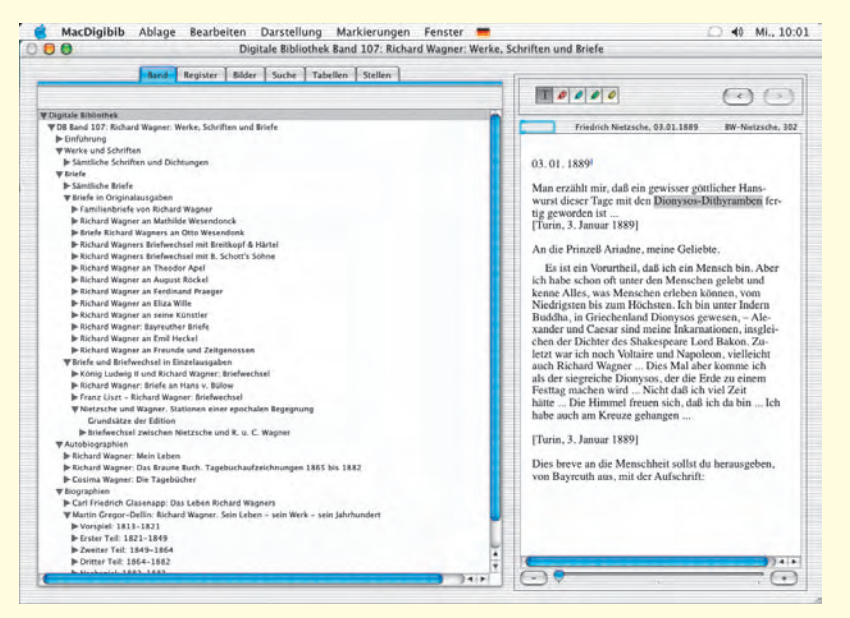

Unten auf der Textseite befindet sich ein Schieberegler, mit dem das schnelle Springen innerhalb des im Kolumnentitel angegebenen Werks oder Artikels möglich ist; mit den Plus-/Minustasten daneben kann seitenweise vor- und zurückgeblättert werden.

Die Pfeiltasten, die sich oben rechts befinden, dienen dem Hin- und Herspringen zwischen den zuletzt aktivierten Seiten (History-Funktion). Diese Funktion ist besonders nützlich, wenn Sie einem Hyperlink gefolgt sind und wieder zur Ausgangsseite zurück gelangen möchten.

Die bunten Markierstifte ermöglichen die dauerhafte Markierung von Textstellen und das Anlegen von damit verbundenen Datensätzen. Diese werden auf dem Registerblatt »Stellen« im Funktionsbereich angezeigt.

Die Möglichkeiten des Kopierens von Textstellen in die Zwischenablage, um sie in anderen Anwendungen zu verwenden, sowie des Ausdruckens von Textseiten stehen in der Menüleiste unter »Bearbeiten« zur Verfügung.

### **3 Funktionsbereich**

Im Funktionsbereich lassen sich die Registerblätter »Band«, »Register«, »Bilder«, »Suche«, »Tabellen« und »Stellen« per Mausklick aufrufen.

Unter dem Registerblatt »Band« erscheint der Inhaltsbaum der geöffneten Ausgabe, der per Mausklick in weitere Unterebenen aufgefächert werden kann. Auf der Textseite rechts erscheint jeweils die erste Seite des angeklickten Eintrags.

Das Registerblatt »Register« ist nur in Bänden der Digitalen Bibliothek aktiv, in denen es Textbestände mit einer lexikalischen Struktur gibt. Es enthält eine Liste aller vorkommenden Stichwörter, die entweder mit der Maus oder mit Hilfe des Eingabefeldes aufgerufen werden können.

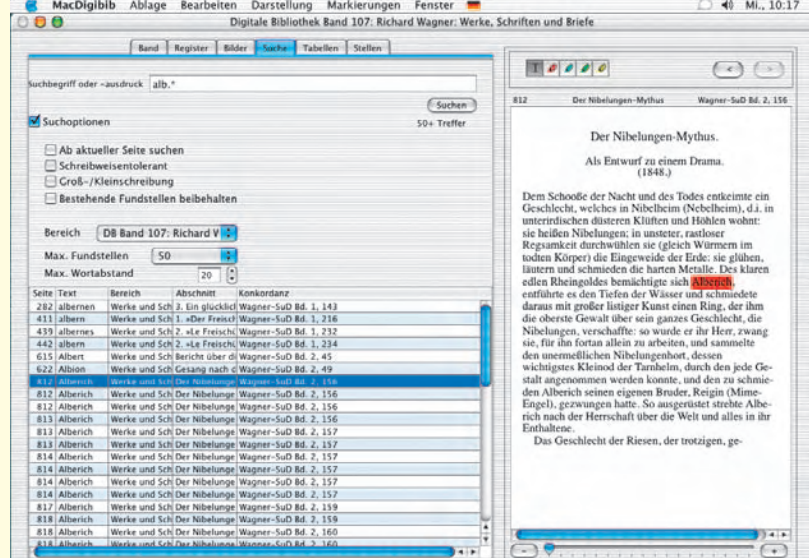

### **4 Bilder**

Unter dem Registerblatt »Bilder« finden Sie die im Band vorkommenden Bilder als Vorschau in Diagröße. Diese können Sie mit dem Rollbalken rechts neben den Vorschaubildern durchblättern. Ein Einfach-

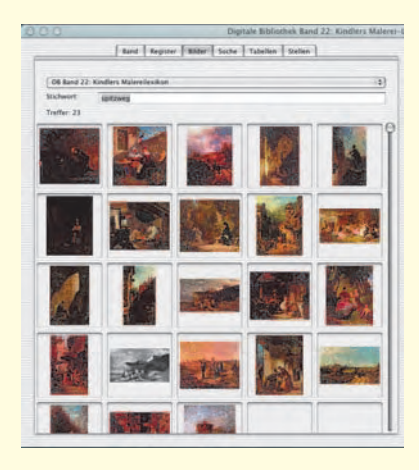

klick auf eines der Bilder öffnet dieses in einem neuen Fenster, von wo aus das Bild auf der Festplatte abgespeichert werden kann.

Durch Eingabe eines Suchbegriffs in das Eingabefeld der Bildvorschau werden die Bildunterschriften durchsucht und nur die Abbildungen angezeigt, in deren Unterschriften der Suchbegriff vorkommt. Durch Löschen des Begriffs und Druck auf die Eingabetaste gelangen Sie wieder zur Gesamtansicht.

### **5 Suche**

Die zentrale Funktion der Software verbirgt sich unter dem Registerblatt »Suche«, auf dem zunächst ein Eingabefeld für eine einfache Wortsuche erscheint. Durch verschiedene Platzhalter und Operatoren kann die Suche effektiver gestaltet werden. Durch den Platzhalter ».\*« kann das Wort beispielsweise vorne und/oder hinten trun-

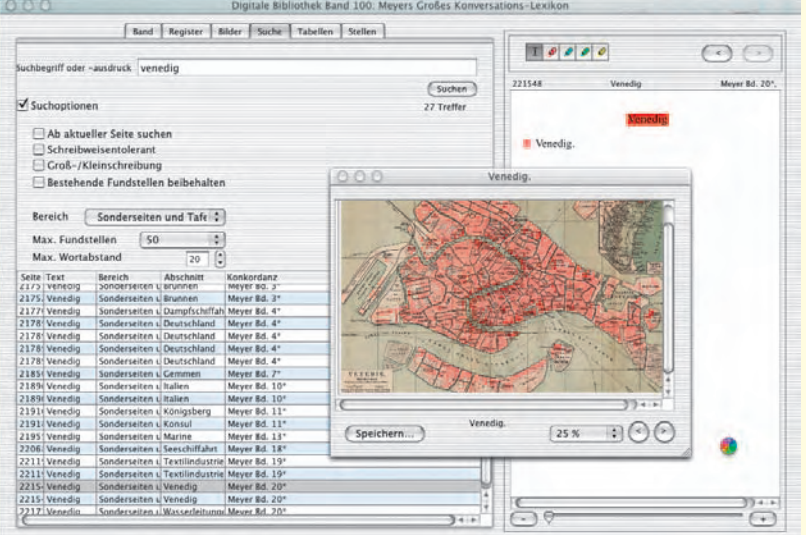

kiert werden; ».\*maler.\*« findet dann auch »Glasmaler«, »Malerei« und »Malerhandbuch«. Durch Verwendung eines einfachen Punkts statt eines Buchstaben können abweichende Schreibweisen ausgeglichen werden. Der Punkt steht genau für einen Buchstaben. »br.der« findet z.B. sowohl »Bruder« als auch »Brüder«.

Um nach mehreren Begriffen zu suchen, die im Text in einem Zusammenhang vorkommen, empfiehlt sich die Verwendung des Operators »UND«: Bei der Eingabe »goethe UND weimar« werden alle Fundstellen gezeigt, an denen beide Wörter nahe beieinander stehen – wie nahe, lässt sich über die Suchoption »Max. Wortabstand« einstellen.

Aktiviert man durch Mausklick die »Suchoptionen«, so öffnet sich ein Bereich mit weiteren Suchhilfen wie »ab aktueller Seite suchen«, »Schreibweisentolerant«, »Groß-/Kleinschreibung« und »Bestehende Fundstellen beibehalten«.

Die Schreibweisentoleranz gleicht abweichende Schreibungen aus, kann aber unter Umständen auch zu einer zu großen Zahl an Fundstellen führen. Die Option »Groß-/Kleinschreibung« sollte nur dann gewählt werden, wenn diese Differenzierung wirklich erforderlich ist, weil sie den Suchprozess erheblich verlangsamt.

»Bestehende Fundstellen beibehalten« erzeugt eine kumulierte Fundstellenliste, die nach Suchbegriffen geordnet ist. Die Sortierung lässt sich durch Klick auf eine der Spalten auch anders sortieren.

Schließlich können in den Suchoptionen noch ein eingeschränkter Suchbereich, eine maximale Anzahl von Fundstellen und der maximale Wortabstand bei einer Suche mit Operatoren nach zwei oder mehr Begriffen durch Eingabe in das jeweilige Feld definiert werden.

Nicht benötigte Datensätze können Sie in der Fundstellenliste mit der Löschtaste entfernen.

### **6 Tabellen und Stellen**

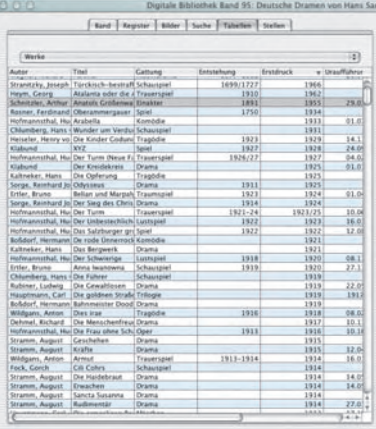

Das Registerblatt »Tabellen« steht nur dann zur Verfügung, wenn Inhalte des edierten Textes durch mehrgliedrige Datensätze erschlossen werden. Die Sortierung der Tabelle kann durch einfaches Anklicken der Spaltenköpfe verändert werden.

Der Funktionsbereich »Stellen« zeigt diejenigen Stellen an, die mit Hilfe der bunten Markierstifte auf der Textseite markiert worden sind, und bietet in der Spalte »Kommentar« die Möglichkeit, eigene Bemerkungen einzufügen. Diese können zusammen mit der Stellenmarkierung für die spätere Erinnerung abgespeichert, aber mit der Löschtaste auch wieder entfernt werden. Eine Sortierung nach Spalten ist hier ebenfalls durch Klick auf den jeweiligen Spaltenkopf möglich.

### **7 Hilfe**

Für weitere Fragen und Anregungen zu unserer Mac-Software steht Ihnen unser technischer Support per E-Mail unter support@directmedia.de oder telefonisch unter (030) 789046-51 zur Verfügung.

# Wissen wollt ihr und handeln, und keiner fragt sich, was bin ich Für ein Gefäß zum Gehalt? Was für ein Werkzeug zur Tat?

*»Die Unberufenen« aus: Goethe/Schiller, Xenien und Votivtafeln*

Directmedia Publishing GmbH Yorckstraße 59 · 10965 Berlin Tel.: (0 30) 78 90 46-0 Fax.: (0 30) 78 90 46-99 Software-Hotline: (0 30) 78 90 46-51 E-mail: info@directmedia.de Internet: www.digitale-bibliothek.de

Redaktionsschluss: 16. September 2004 Änderungen an der Software vorbehalten.